### ahah CISCO.

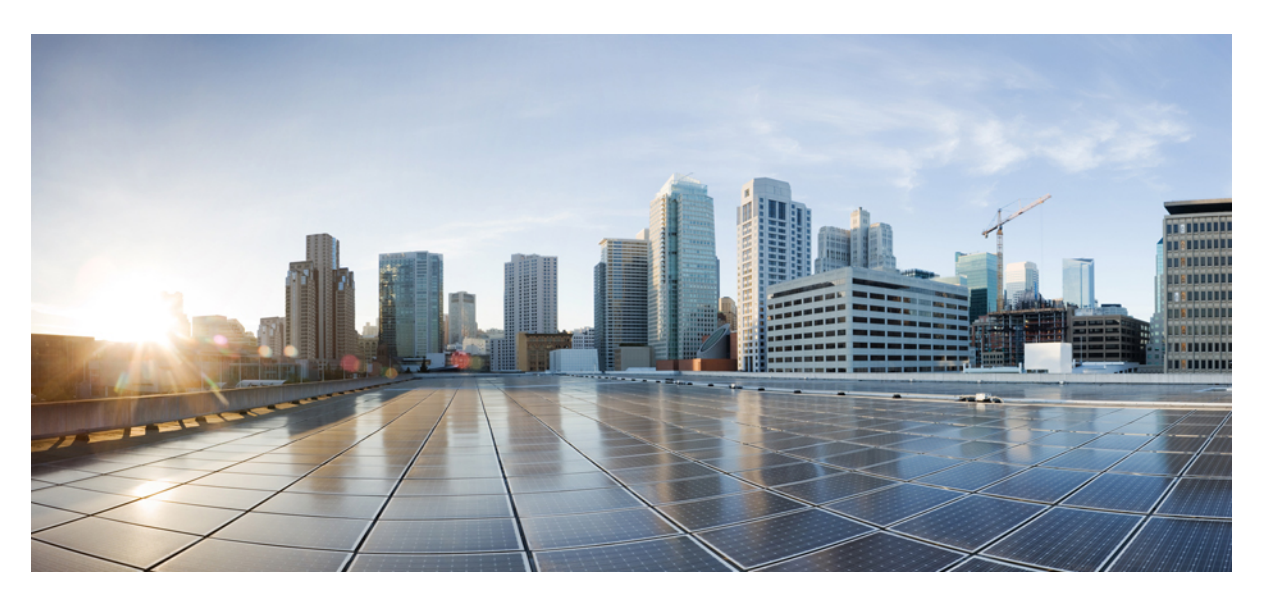

### **Cisco FXOS Troubleshooting Guide for the Firepower 1000/2100 and Secure Firewall 3100/4200 with Threat Defense**

**First Published:** 2017-05-15

**Last Modified:** 2024-05-02

### **Americas Headquarters**

Cisco Systems, Inc. 170 West Tasman Drive San Jose, CA 95134-1706 USA http://www.cisco.com Tel: 408 526-4000 800 553-NETS (6387) Fax: 408 527-0883

THE SPECIFICATIONS AND INFORMATION REGARDING THE PRODUCTS IN THIS MANUAL ARE SUBJECT TO CHANGE WITHOUT NOTICE. ALL STATEMENTS, INFORMATION, AND RECOMMENDATIONS IN THIS MANUAL ARE BELIEVED TO BE ACCURATE BUT ARE PRESENTED WITHOUT WARRANTY OF ANY KIND, EXPRESS OR IMPLIED. USERS MUST TAKE FULL RESPONSIBILITY FOR THEIR APPLICATION OF ANY PRODUCTS.

THE SOFTWARE LICENSE AND LIMITED WARRANTY FOR THE ACCOMPANYING PRODUCT ARE SET FORTH IN THE INFORMATION PACKET THAT SHIPPED WITH THE PRODUCT AND ARE INCORPORATED HEREIN BY THIS REFERENCE. IF YOU ARE UNABLE TO LOCATE THE SOFTWARE LICENSE OR LIMITED WARRANTY, CONTACT YOUR CISCO REPRESENTATIVE FOR A COPY.

The Cisco implementation of TCP header compression is an adaptation of a program developed by the University of California, Berkeley (UCB) as part of UCB's public domain version of the UNIX operating system. All rights reserved. Copyright © 1981, Regents of the University of California.

NOTWITHSTANDING ANY OTHER WARRANTY HEREIN, ALL DOCUMENT FILES AND SOFTWARE OF THESE SUPPLIERS ARE PROVIDED "AS IS" WITH ALL FAULTS. CISCO AND THE ABOVE-NAMED SUPPLIERS DISCLAIM ALL WARRANTIES, EXPRESSED OR IMPLIED, INCLUDING, WITHOUT LIMITATION, THOSE OF MERCHANTABILITY, FITNESS FOR A PARTICULAR PURPOSE AND NONINFRINGEMENT OR ARISING FROM A COURSE OF DEALING, USAGE, OR TRADE PRACTICE.

IN NO EVENT SHALL CISCO OR ITS SUPPLIERS BE LIABLE FOR ANY INDIRECT, SPECIAL, CONSEQUENTIAL, OR INCIDENTAL DAMAGES, INCLUDING, WITHOUT LIMITATION, LOST PROFITS OR LOSS OR DAMAGE TO DATA ARISING OUT OF THE USE OR INABILITY TO USE THIS MANUAL, EVEN IF CISCO OR ITS SUPPLIERS HAVE BEEN ADVISED OF THE POSSIBILITY OF SUCH DAMAGES.

Any Internet Protocol (IP) addresses and phone numbers used in this document are not intended to be actual addresses and phone numbers. Any examples, command display output, network topology diagrams, and other figures included in the document are shown for illustrative purposes only. Any use of actual IP addresses or phone numbers in illustrative content is unintentional and coincidental.

All printed copies and duplicate soft copies of this document are considered uncontrolled. See the current online version for the latest version.

Cisco has more than 200 offices worldwide. Addresses and phone numbers are listed on the Cisco website at www.cisco.com/go/offices.

Cisco and the Cisco logo are trademarks or registered trademarks of Cisco and/or its affiliates in the U.S. and other countries. To view a list of Cisco trademarks, go to this URL: <https://www.cisco.com/c/en/us/about/legal/trademarks.html>. Third-party trademarks mentioned are the property of their respective owners. The use of the word partner does not imply a partnership relationship between Cisco and any other company. (1721R)

© 2024 Cisco Systems, Inc. All rights reserved.

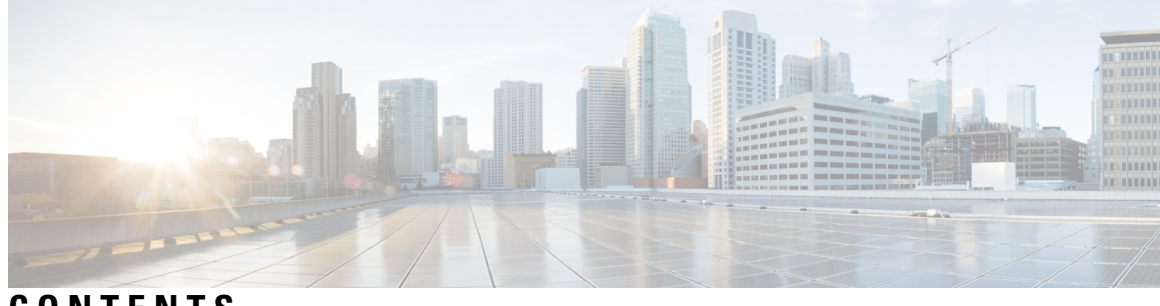

**CONTENTS**

I

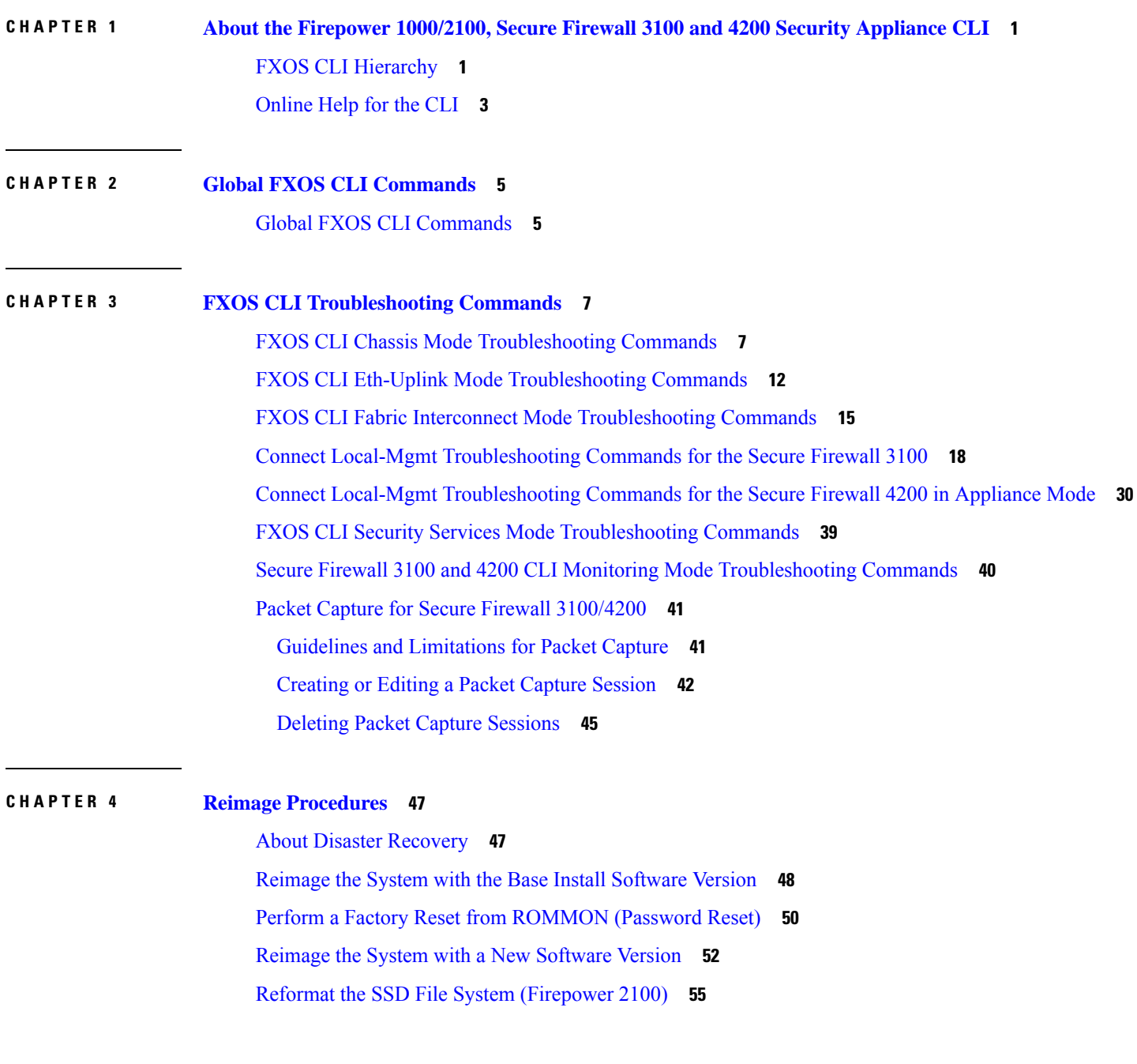

Boot from [ROMMON](#page-59-0) **56** Perform a [Complete](#page-66-0) Reimage **63** Change the Admin [Password](#page-71-0) **68** Change the Admin [Password](#page-71-1) if Threat Defense is Offline **68** [Deregister](#page-73-0) From Cloud **70** History for Firepower 1000/2100 and Secure Firewall 3100/4200 FXOS [Troubleshooting](#page-74-0) **71** Г

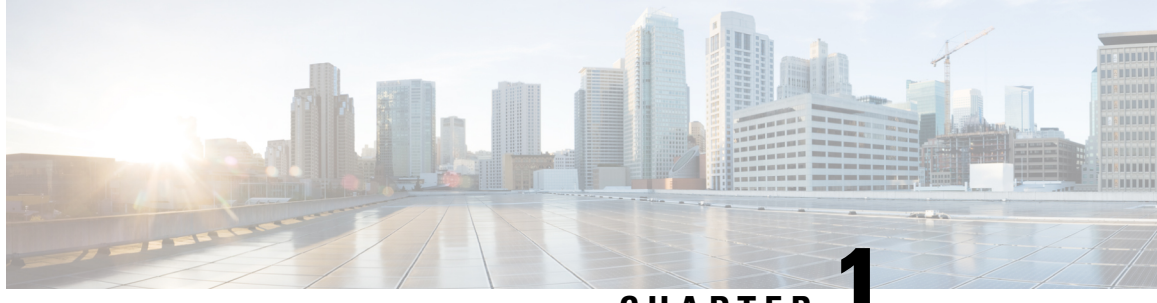

## **CHAPTER 1**

# <span id="page-4-0"></span>**About the Firepower 1000/2100, Secure Firewall 3100 and 4200 Security Appliance CLI**

This troubleshooting guide explains the Firepower eXstensible Operating System (FXOS) command line interface (CLI) for the Firepower 1000 , Firepower 2100, Secure Firewall 3100, and Secure Firewall 4200 security appliance series.

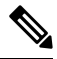

**Note**

The CLI on the SSH client management port defaults to Secure Firewall Threat Defense. You can get to the FXOS CLI using the **connect fxos** command.

The CLI on the Firepower 1000/2100, Secure Firewall 3100, Secure Firewall 4200 console port defaults to the FXOS CLI prompt. You can get to the threat defense CLI using the **connect ftd** command.

Once logged into the FXOS CLI, you can use the commands described below to view and troubleshoot the FXOS platform for your Firepower 1000, Firepower 2100, Secure Firewall 3100, or Secure Firewall 4200 series device.

If threat defense is installed on your Firepower 1000/2100, Secure Firewall 3100 device, or Secure Firewall 4200, the FXOS CLI does not allow you to modify the configuration. If you attempt to perform any configuration changes with the FXOS CLI, the **commit-buffer** command returns an error.

For more information about the threat defense CLI, see the [Command](https://www.cisco.com/c/en/us/td/docs/security/firepower/command_ref/b_Command_Reference_for_Firepower_Threat_Defense.html) Reference for threat defense.

- FXOS CLI [Hierarchy,](#page-4-1) on page 1
- [Online](#page-6-0) Help for the CLI, on page 3

### <span id="page-4-1"></span>**FXOS CLI Hierarchy**

TheFXOS CLI is organized into a hierarchy of command modes, with the EXEC mode being the highest-level mode of the hierarchy. Higher-level modes branch into lower-level modes. You use **create**, **enter**, and **scope** commands to move from higher-level modes to modes in the next lower level , and you use the **exit** command to move up one level in the mode hierarchy. You can also use the **top** command to move to the top level in the mode hierarchy.

Each mode contains a set of commands that can be entered in that mode. Most of the commands available in each mode pertain to the associated managed object.

The CLI prompt for each mode shows the full path down the mode hierarchy to the current mode. This helps you to determine where you are in the command mode hierarchy, and it can be an invaluable tool when you need to navigate through the hierarchy.

The following table lists the main command modes, the commands used to access each mode, and the CLI prompt associated with each mode.

| <b>Mode Name</b>    | <b>Commands Used to Access</b>                      | <b>Mode Prompt</b>     |  |  |
|---------------------|-----------------------------------------------------|------------------------|--|--|
| <b>EXEC</b>         | top command from any mode                           | #                      |  |  |
| chassis             | scope chassis command from<br><b>EXEC</b> mode      | /chassis $#$           |  |  |
| Ethernet uplink     | scope eth-uplink command from<br><b>EXEC</b> mode   | /eth-uplink $#$        |  |  |
| fabric-interconnect | scope fabric-interconnect<br>command from EXEC mode | /fabric-interconnect # |  |  |
| firmware            | scope firmware command from<br><b>EXEC</b> mode     | /firmware $#$          |  |  |
| monitoring          | scope monitoring command from<br><b>EXEC</b> mode   | /monitoring $#$        |  |  |
| organization        | scope org command from EXEC<br>mode                 | /org $#$               |  |  |
| security            | scope security command from<br><b>EXEC</b> mode     | /security #            |  |  |
| server              | scope server command from<br><b>EXEC</b> mode       | /server#               |  |  |
| ssa                 | scope ssa command from EXEC<br>mode                 | $\sqrt{ssa}$ #         |  |  |
| system              | scope system command from<br><b>EXEC</b> mode       | /system $#$            |  |  |

**Table 1: Main Command Modes and Prompts**

The following diagram outlines the commands that can be executed from the FXOS CLI top level to access the FXOS command shell, local management command shell, and Firepower Threat Defense CLI. Note that console access is required.

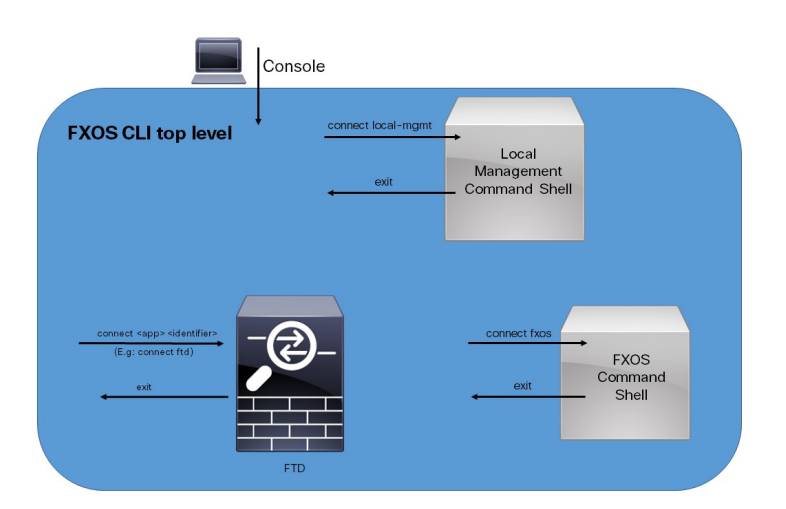

**Figure 1: Firepower 1000/2100 and Secure Firewall 3100 FXOS CLI Connect Diagram**

## <span id="page-6-0"></span>**Online Help for the CLI**

At any time, you can type the **?** character to display the options available at the current state of the command syntax.

If you have not typed anything at the prompt, typing **?** lists all available commands for the mode you are in. If you have partially typed a command, typing **?** lists all available keywords and arguments available at your current position in the command syntax.

 $\mathbf I$ 

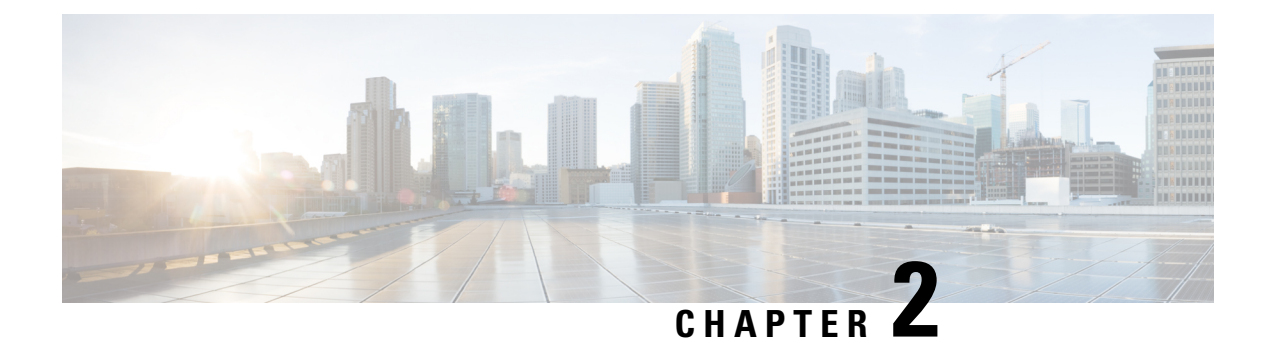

# <span id="page-8-0"></span>**Global FXOS CLI Commands**

• Global FXOS CLI [Commands,](#page-8-1) on page 5

## <span id="page-8-1"></span>**Global FXOS CLI Commands**

The following commands are global for all modes in the FXOS CLI.

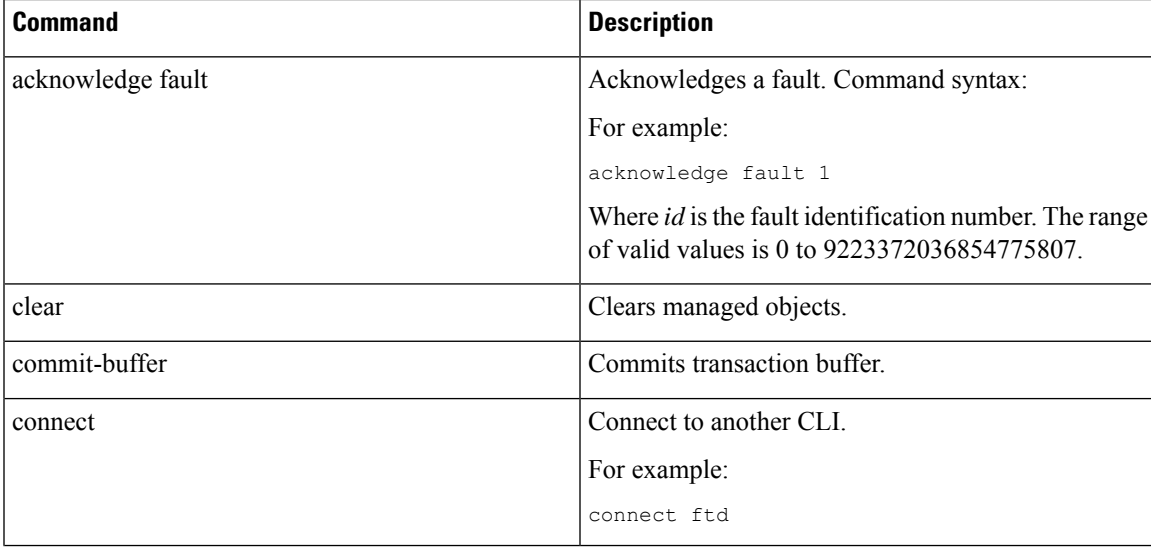

 $\mathbf l$ 

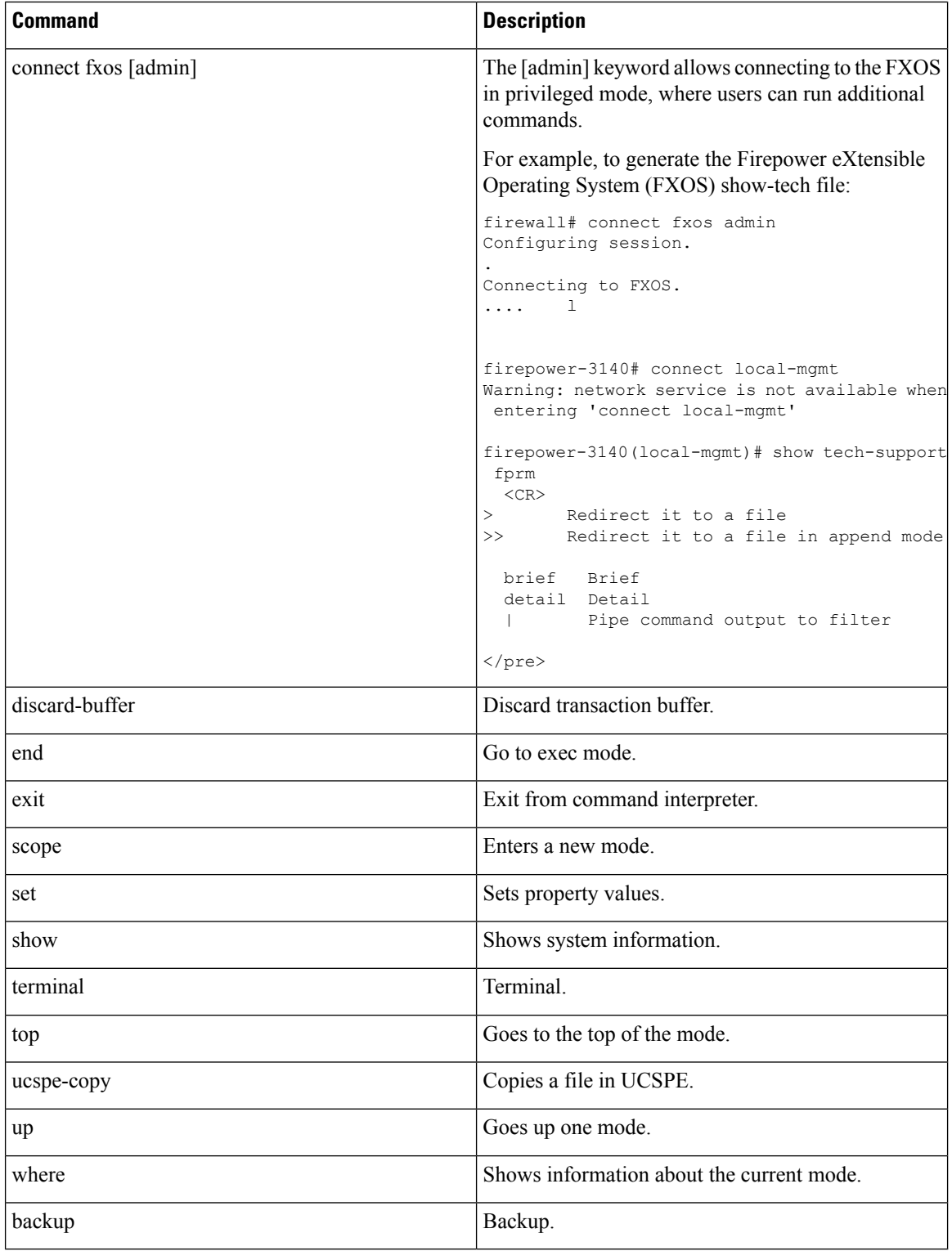

٦

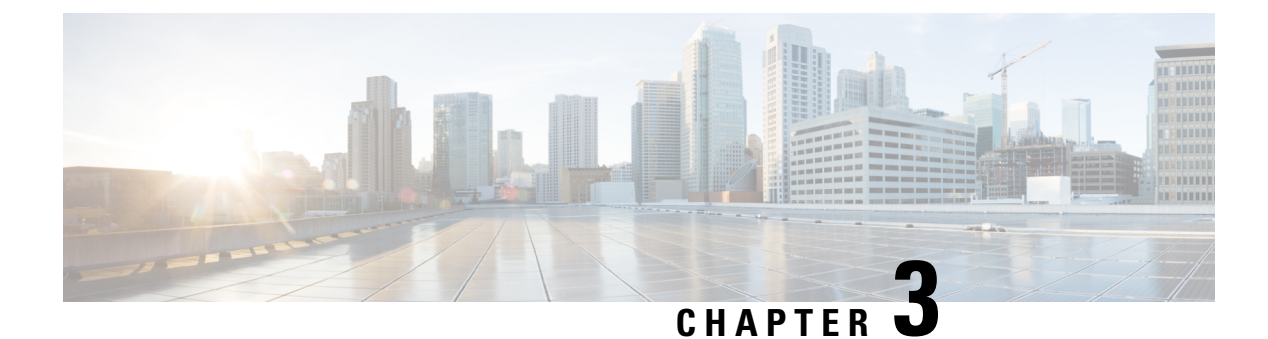

# <span id="page-10-0"></span>**FXOS CLI Troubleshooting Commands**

- FXOS CLI Chassis Mode [Troubleshooting](#page-10-1) Commands, on page 7
- FXOS CLI Eth-Uplink Mode [Troubleshooting](#page-15-0) Commands, on page 12
- FXOS CLI Fabric Interconnect Mode [Troubleshooting](#page-18-0) Commands, on page 15
- Connect Local-Mgmt [Troubleshooting](#page-21-0) Commands for the Secure Firewall 3100, on page 18
- Connect Local-Mgmt [Troubleshooting](#page-33-0) Commands for the Secure Firewall 4200 in Appliance Mode, on [page](#page-33-0) 30
- FXOS CLI Security Services Mode [Troubleshooting](#page-42-0) Commands, on page 39
- Secure Firewall 3100 and 4200 CLI Monitoring Mode [Troubleshooting](#page-43-0) Commands, on page 40
- Packet Capture for Secure Firewall [3100/4200,](#page-44-0) on page 41

## <span id="page-10-1"></span>**FXOS CLI Chassis Mode Troubleshooting Commands**

Displays environment information for the chassis.

Use the following chassis mode FXOS CLI commands to troubleshoot issues with your system.

#### **show environment**

For example: FPR2100 /chassis # show environment expand detail Chassis 1: Overall Status: Power Problem Operability: Operable Power State: Ok Thermal Status: Ok PSU 1: Overall Status: Powered Off Operability: Unknown Power State: Off Voltage Status: Unknown PSU 2: Overall Status: Operable Operability: Operable Power State: On Voltage Status: Ok Tray 1 Module 1: Overall Status: Operable Operability: Operable Power State: On Fan 1: Overall Status: Operable Operability: Operable

```
Power State: On
Fan 2:
   Overall Status: Operable
   Operability: Operable
   Power State: On
Fan 3:
   Overall Status: Operable
   Operability: Operable
   Power State: On
Fan 4:
   Overall Status: Operable
   Operability: Operable
   Power State: On
Server 1:
   Overall Status: Ok
       Memory Array 1:
           Current Capacity (MB): 32768
           Populated: 2
           DIMMs:
           ID Overall Status Capacity (MB)
           --- ------------------------ -------------
             1 Operable 16384
             2 Operable 16384
       CPU 1:
           Presence: Equipped
           Cores: 8
           Product Name: Intel(R) Xeon(R) CPU D-1548 @ 2.00GHz
           Vendor: GenuineIntel
           Thermal Status: OK
           Overall Status: Operable
           Operability: Operable
```
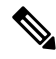

When you remove dual fan module for Secure Firewall 3100 devices, to view the actual status of the fan, use the **show environment basic** and **show environment expand** commands. **Note**

#### **show environmentbasic**

Displays chassis and CPU temperature data. For example: FPR2100 /chassis # show environment basic \*\*\*\*\*\*\*\*\*\*\*\*\*\*\* Chassis Temps \*\*\*\*\*\*\*\*\*\*\*\*\*\*\* Inlet temperature is 75 degrees Celsius \*\*\*\*\*\*\*\*\*\*\*\*\*\*\* CPU Data \*\*\*\*\*\*\*\*\*\*\*\*\*\*\* Core Temperature 0 is 93 degrees Celsius

```
Core Temperature 1 is 93 degrees Celsius
Core Temperature 2 is 94 degrees Celsius
Core Temperature 3 is 92 degrees Celsius
```
#### **scope fan**

Enters the fan mode on Firepower 2110, 2120, Secure Firewall 3100, and Secure Firewall 4200 devices.

#### **scope fan-module**

Enters the fan mode on Firepower 2130, 2140, Secure Firewall 3100, and Secure Firewall 4200 devices. From this mode, you can display detailed information about the chassis fan. For example:

```
FPR2100 /chassis # show fan-module expand detail
    Fan Module:
       Tray: 1
```

```
Module: 1
Overall Status: Operable
Operability: Operable
Power State: On
Presence: Equipped
Product Name: Cisco Firepower 2000 Series Fan Tray
PID: FPR2K-FAN
Vendor: Cisco Systems, Inc
Fan:
    ID: 1
    Overall Status: Operable
    Operability: Operable
   Power State: On
   Presence: Equipped
   ID: 2
    Overall Status: Operable
    Operability: Operable
    Power State: On
    Presence: Equipped
```
#### **show inventory**

Displays inventory information such as the chassis number, vendor, and serial number. Note: This command only applies to Firepower 2130, 3100, 4200 devices. For example:

```
FPR2100 /chassis # show inventory
Chassis PID Vendor Serial (SN) HW Revision
---------- --------------- ----------------- ----------- -----------
       1 FPR-2140 Cisco Systems, In JAD201005FC 0.1
```
#### **show inventory expand**

Displays detailed inventory information about FRUable components such as the chassis, PSU, and network modules.

For example:

```
FPR2100 /chassis # show inventory expand detail
Chassis 1:
    Product Name: Cisco Firepower 2000 Appliance
    PID: FPR-2130
   VID: V01
   Vendor: Cisco Systems, Inc
   Model: FPR-2130
   Serial (SN): JAD2012091X
    HW Revision: 0.1
    PSU 1:
       Presence: Equipped
       Product Name: Cisco Firepower 2000 Series AC 400W Power Supply
       PID: FPR2K-PWR-AC-400
        VID: V01
        Vendor: Cisco Systems, Inc
        Serial (SN): LIT2010CAFE
       HW Revision: 0
    PSU 2:
       Presence: Equipped
        Product Name: Cisco Firepower 2000 Series AC 400W Power Supply
        PID: FPR2K-PWR-AC-400
        VID: V01
        Vendor: Cisco Systems, Inc
        Serial (SN): LIT2010CAFE
        HW Revision: 0
    Fan Modules:
        Tray 1 Module 1:
           Presence: Equipped
           Product Name: Cisco Firepower 2000 Series Fan Tray
```

```
PID: FPR2K-FAN
            Vendor: Cisco Systems, Inc
    Fans:
       ID Presence
        -- --------
         1 Equipped
        2 Equipped
        3 Equipped
         4 Equipped
Fabric Card 1:
   Description: Cisco SSP FPR 2130 Base Module
   Number of Ports: 16
   State: Online
   Vendor: Cisco Systems, Inc.
   Model: FPR-2130
   HW Revision: 0
   Serial (SN): JAD2012091X
   Perf: N/A
   Operability: Operable
   Overall Status: Operable
   Power State: Online
   Presence: Equipped
   Thermal Status: N/A
   Voltage Status: N/A
Fabric Card 2:
   Description: 8-port 10 Gigabit Ethernet Expansion Module
   Number of Ports: 8
   State: Online
   Vendor: Cisco Systems, Inc.
   Model: FPR-NM-8X10G
   HW Revision: 0
   Serial (SN): JAD19510AKD
   Perf: N/A
   Operability: Operable
   Overall Status: Operable
   Power State: Online
   Presence: Equipped
   Thermal Status: N/A
   Voltage Status: N/A
```
#### **scope psu**

Enters the power supply unit mode. From this mode, you can view detailed information about the power supply unit.

For example:

```
FPR2100 /chassis # show psu expand detail
PSU:
   PSU: 1
   Overall Status: Powered Off
   Operability: Unknown
   Power State: Off
   Presence: Equipped
   Voltage Status: Unknown
   Product Name: Cisco Firepower 2000 Series AC 400W Power Supply
   PID: FPR2K-PWR-AC-400
   VID: V01
   Vendor: Cisco Systems, Inc
   Serial (SN): LIT2010CAFE
   Type: AC
   Fan Status: Ok
   PSU: 2
   Overall Status: Operable
   Operability: Operable
   Power State: On
```

```
Presence: Equipped
Voltage Status: Ok
Product Name: Cisco Firepower 2000 Series AC 400W Power Supply
PID: FPR2K-PWR-AC-400
VID: V01
Vendor: Cisco Systems, Inc
Serial (SN): LIT2010CAFE
Type: AC
Fan Status: Ok
```
#### **scope stats**

Enters the stats mode. From this mode, you can view detailed information about the chassis statatistics. For example:

```
FPR2100 /chassis # show stats
Chassis Stats:
   Time Collected: 2016-11-14T21:19:46.317
   Monitored Object: sys/chassis-1/stats
   Suspect: No
   Outlet Temp1 (C): 43.000000
   Outlet Temp2 (C): 41.000000
   Inlet Temp (C): 30.000000
   Internal Temp (C): 34.000000
   Thresholded: 0
Fan Stats:
   Time Collected: 2016-11-14T21:19:46.317
   Monitored Object: sys/chassis-1/fan-module-1-1/fan-1/stats
   Suspect: No
   Speed (RPM): 17280
   Thresholded: 0
   Time Collected: 2016-11-14T21:19:46.317
   Monitored Object: sys/chassis-1/fan-module-1-1/fan-2/stats
   Suspect: No
   Speed (RPM): 17340
   Thresholded: 0
   Time Collected: 2016-11-14T21:19:46.317
   Monitored Object: sys/chassis-1/fan-module-1-1/fan-3/stats
   Suspect: No
    Speed (RPM): 17280
   Thresholded: 0
   Time Collected: 2016-11-14T21:19:46.317
   Monitored Object: sys/chassis-1/fan-module-1-1/fan-4/stats
   Suspect: No
   Speed (RPM): 17280
   Thresholded: 0
Psu Stats:
   Time Collected: 2016-11-14T21:19:46.318
   Monitored Object: sys/chassis-1/psu-1/stats
   Suspect: No
    Input Current (A): 0.000000
   Input Power (W): 8.000000
   Input Voltage (V): 0.000000
   Psu Temp1 (C): 32.000000
   Psu Temp2 (C): 36.000000
   Psu Temp3 (C): 32.000000
   Fan Speed (RPM): 0
   Thresholded: 0
   Time Collected: 2016-11-14T21:19:46.318
   Monitored Object: sys/chassis-1/psu-2/stats
   Suspect: No
    Input Current (A): 0.374000
    Input Power (W): 112.000000
   Input Voltage (V): 238.503006
   Psu Temp1 (C): 36.000000
```

```
Psu Temp2 (C): 47.000000
   Psu Temp3 (C): 47.000000
   Fan Speed (RPM): 2240
   Thresholded: 0
CPU Env Stats:
   Time Collected: 2016-11-14T21:19:46.317
   Monitored Object: sys/chassis-1/blade-1/board/cpu-1/env-stats
   Suspect: No
   Temperature (C): 46.000000
   Thresholded: 0
   Time Collected: 2016-11-14T21:19:46.317
   Monitored Object: sys/chassis-1/blade-1/npu/cpu-1/env-stats
   Suspect: No
   Temperature (C): 38.000000
   Thresholded: 0
```
### <span id="page-15-0"></span>**FXOS CLI Eth-Uplink Mode Troubleshooting Commands**

Use the following eth-uplink mode FXOS CLI commands to troubleshoot issues with your system.

#### **show detail**

Displays detailed information about your Firepower 1000/2100, Secure Firewall 3100, or Secure Firewall 4200 device's Ethernet uplink.

For example:

```
FPR2100 /eth-uplink # show detail
Ethernet Uplink:
   Mode: Security Node
   MAC Table Aging Time (dd:hh:mm:ss): 00:04:01:40
    VLAN Port Count Optimization: Disabled
   Current Task:
```
#### **scope fabric a**

Enters the eth-uplink interface mode. From this mode, you can view port channel, statistics, and interface information.

#### For example:

FPR2100 /eth-uplink/fabric # show interface Interface:

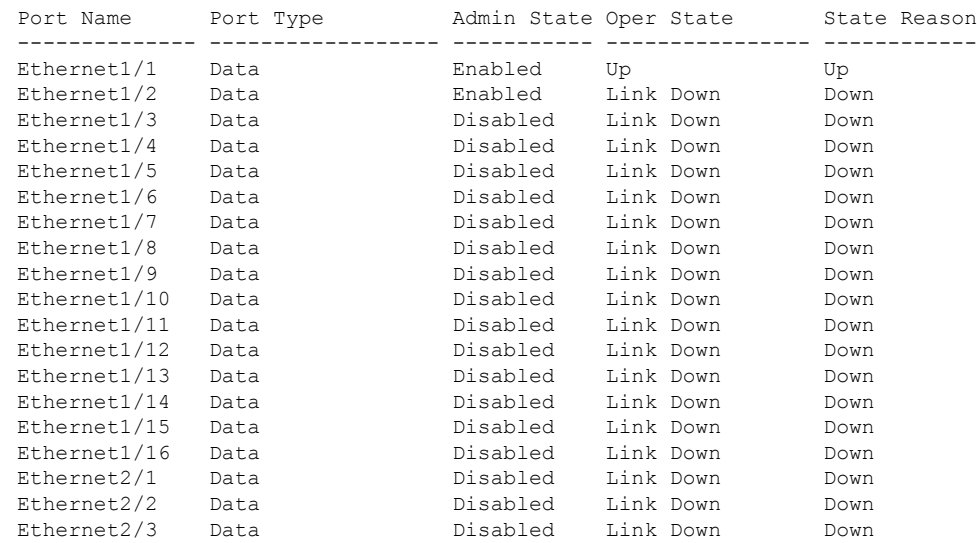

```
Ethernet2/4 Data   Disabled Link Down Down Down<br>Ethernet2/5 Data   Disabled Link Down Down
                                 Disabled Link Down Down
  Ethernet2/6 Data   Disabled Link Down Down
  Ethernet2/7 Data Disabled Link Down Down
  Ethernet2/8 Data Disabled Link Down Down
  FPR2100 /eth-uplink/fabric # show port-channel
  Port Channel:
      Port Channel Id Name Port Type Admin State Oper
State State Reason
      --------------- ---------------- ------------------ -----------
       ---------------- ------------
      1 Port-channel1 Data Disabled
   Link Down Down
  FPR2100 /eth-uplink/fabric/port-channel # show stats
  Ether Error Stats:
      Time Collected: 2016-11-14T21:27:16.386
      Monitored Object: fabric/lan/A/pc-1/err-stats
      Suspect: No
      Rcv (errors): 0
      Align (errors): 0
      Fcs (errors): 0
      Xmit (errors): 0
      Under Size (errors): 0
      Out Discard (errors): 0
      Deferred Tx (errors): 0
      Int Mac Tx (errors): 0
      Int Mac Rx (errors): 0
      Thresholded: Xmit Delta Min
  Ether Loss Stats:
      Time Collected: 2016-11-14T21:27:16.386
      Monitored Object: fabric/lan/A/pc-1/loss-stats
      Suspect: No
      Single Collision (errors): 0
      Multi Collision (errors): 0
      Late Collision (errors): 0
      Excess Collision (errors): 0
      Carrier Sense (errors): 0
      Giants (errors): 0
      Symbol (errors): 0
      SQE Test (errors): 0
      Thresholded: 0
  Ether Pause Stats:
      Time Collected: 2016-11-14T21:27:16.386
      Monitored Object: fabric/lan/A/pc-1/pause-stats
      Suspect: No
      Recv Pause (pause): 0
      Xmit Pause (pause): 0
      Resets (resets): 0
      Thresholded: 0
  Ether Rx Stats:
      Time Collected: 2016-11-14T21:27:16.386
      Monitored Object: fabric/lan/A/pc-1/rx-stats
      Suspect: No
      Total Packets (packets): 0
      Unicast Packets (packets): 0
      Multicast Packets (packets): 0
      Broadcast Packets (packets): 0
      Total Bytes (bytes): 0
      Jumbo Packets (packets): 0
      Thresholded: 0
  Ether Tx Stats:
     Time Collected: 2016-11-14T21:27:16.386
      Monitored Object: fabric/lan/A/pc-1/tx-stats
```

```
Suspect: No
   Total Packets (packets): 0
   Unicast Packets (packets): 0
   Multicast Packets (packets): 0
   Broadcast Packets (packets): 0
    Total Bytes (bytes): 0
   Jumbo Packets (packets): 0
FPR2100 /eth-uplink/fabric/interface # show stats
Ether Error Stats:
   Time Collected: 2016-11-14T21:27:46.395
   Monitored Object: sys/switch-A/slot-1/switch-ether/port-1/err-stats
   Suspect: No
   Rcv (errors): 0
   Align (errors): 0
   Fcs (errors): 0
   Xmit (errors): 0
   Under Size (errors): 0
   Out Discard (errors): 0
   Deferred Tx (errors): 0
   Int Mac Tx (errors): 0
   Int Mac Rx (errors): 0
   Thresholded: Xmit Delta Min
Ether Loss Stats:
   Time Collected: 2016-11-14T21:27:46.395
   Monitored Object: sys/switch-A/slot-1/switch-ether/port-1/loss-stats
   Suspect: No
   Single Collision (errors): 0
   Multi Collision (errors): 0
   Late Collision (errors): 0
   Excess Collision (errors): 0
   Carrier Sense (errors): 0
   Giants (errors): 7180
   Symbol (errors): 0
   SQE Test (errors): 0
   Thresholded: 0
Ether Pause Stats:
   Time Collected: 2016-11-14T21:27:46.395
   Monitored Object: sys/switch-A/slot-1/switch-ether/port-1/pause-stats
    Suspect: No
   Recv Pause (pause): 0
   Xmit Pause (pause): 0
   Resets (resets): 0
   Thresholded: 0
Ether Rx Stats:
   Time Collected: 2016-11-14T21:27:46.395
   Monitored Object: sys/switch-A/slot-1/switch-ether/port-1/rx-stats
   Suspect: No
   Total Packets (packets): 604527
   Unicast Packets (packets): 142906
   Multicast Packets (packets): 339031
   Broadcast Packets (packets): 122590
   Total Bytes (bytes): 59805045
   Jumbo Packets (packets): 0
   Thresholded: 0
Ether Tx Stats:
   Time Collected: 2016-11-14T21:27:46.395
   Monitored Object: sys/switch-A/slot-1/switch-ether/port-1/tx-stats
   Suspect: No
   Total Packets (packets): 145018
   Unicast Packets (packets): 145005
   Multicast Packets (packets): 0
   Broadcast Packets (packets): 13
   Total Bytes (bytes): 13442404
```
Ш

Jumbo Packets (packets): 0 Thresholded: 0

## <span id="page-18-0"></span>**FXOS CLI Fabric Interconnect Mode Troubleshooting Commands**

Use the following fabric-interconnect mode FXOS CLI commands to troubleshoot issues with your system.

#### **show card**

```
Displays information on a fabric card.
For example:
FPR2100 /fabric-interconnect # show card detail expand
Fabric Card:
   Id: 1
   Description: Cisco SSP FPR 2130 Base Module
   Number of Ports: 16
   State: Online
   Vendor: Cisco Systems, Inc.
   Model: FPR-2130
   HW Revision: 0
   Serial (SN): JAD2012091X
   Perf: N/A
   Operability: Operable
   Overall Status: Operable
   Power State: Online
   Presence: Equipped
   Thermal Status: N/A
   Voltage Status: N/A
```
#### **show card**

Displays information on a fabric card details. This command can be used to display the network module details.

For example:

# firepower-4225 /fabric-interconnect # show card detail expand Fabric Card: Id: 2

```
Description: 2-port 100 Gigabit Ethernet Expansion Module
   Number of Ports: 2
   Admin State: Enabled
   State: Online
   Vendor: Cisco Systems, Inc.
   Model: FPR-X-NM-2X100G
   Serial (SN): FJZ26390V7D
   Perf: N/A
   Operability: Operable
   Overall Status: Online
   Power State: Online
    Presence: Equipped
   Thermal Status: N/A
    Voltage Status: N/A
    Current Task:
show image
```
Displays all available images.

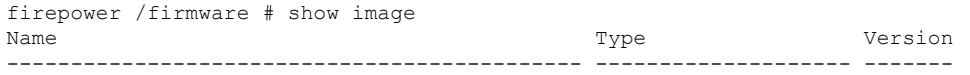

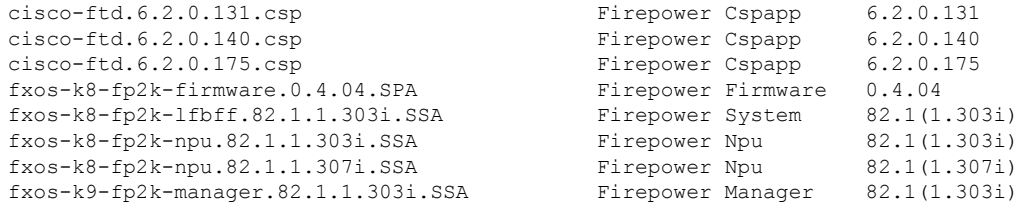

#### **show inventory expand**

Displays all fabric card details. This command can be used to display the network module details.

```
firepower-4225 /fabric-interconnect # show inventory expand
A:
   Fabric Card:
   Slot Description 6 Num Ports State 6 PID 6 Serial (SN)
   ----- -------------------- ---------- ---------- --------------- -----------
       0 Logical Slot for Management Interface
                                    2 N/A FPR-4225 FJZ26345ZGZ
```
 Cisco FPR 4225 Base Module On FPR-4225 FJZ26345ZGZ 4-port 200 Gigabit Ethernet Expansion Module Online FPR-X-NM-4X200G FJZ25430132

#### **show package**

Displays all available packages.

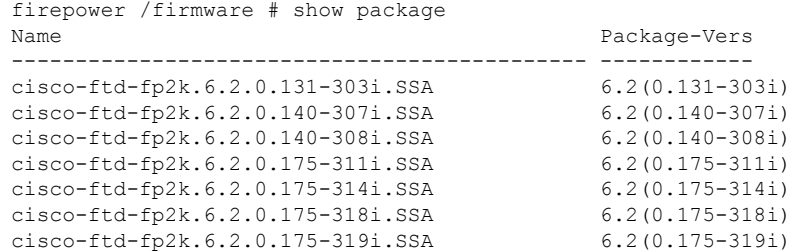

#### **show package** *package name* **expand**

Displays the package details.

```
firepower /firmware # show package cisco-ftd-fp2k.6.2.0.131-303i.SSA expand
Package cisco-ftd-fp2k.6.2.0.131-303i.SSA:
   Images:
       cisco-ftd.6.2.0.131.csp
       fxos-k8-fp2k-firmware.0.4.04.SPA
       fxos-k8-fp2k-lfbff.82.1.1.303i.SSA
       fxos-k8-fp2k-npu.82.1.1.303i.SSA
        fxos-k9-fp2k-manager.82.1.1.303i.SSA
```
#### **scope auto-install**

Enters the auto-install mode. From this mode, you can view the current FXOS upgrade state.

```
firepower /firmware/auto-install # show
Firmware Auto-Install:
   Package-Vers Oper State Manuel Communications Upgrade State
   ------------ ---------------------------- -------------
   6.2(0.175-319i) Scheduled Installing Application
```
#### **scope firmware**

Enters the firmware mode. From this mode, you can view download task information. For example:

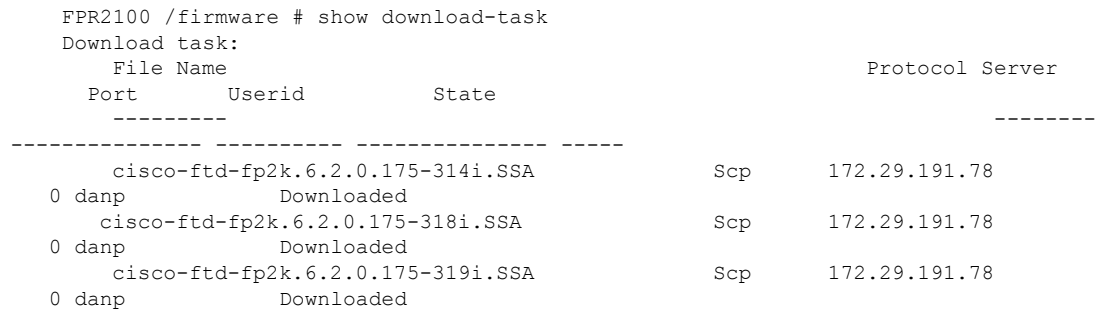

#### **scope download-task**

Enters the download-task mode. From this mode, you can view additional details about each download task and restart the download task.

For example:

```
Download task:
   File Name: test.SSA
   Protocol: Scp
   Server: 172.29.191.78
   Port: 0
   Userid: user
   Path: /tmp
   Downloaded Image Size (KB): 0
   Time stamp: 2016-11-15T19:42:29.854
   State: Failed
   Transfer Rate (KB/s): 0.000000
    Current Task: deleting downloadable test.SSA on
local(FSM-STAGE:sam:dme:FirmwareDownloaderDownload:DeleteLocal)
firepower /firmware/download-task # show fsm status
File Name: test.SSA
   FSM 1:
        Remote Result: End Point Failed
        Remote Error Code: ERR MO Illegal Iterator State
       Remote Error Description: End point timed out. Check for IP, port, password,
disk space or network access related issues.#
        Status: Download Fail
        Previous Status: Download Fail
        Timestamp: 2016-11-15T19:42:29.854
        Try: 2
       Progress (%): 0
       Current Task: deleting downloadable test.SSA on
local(FSM-STAGE:sam:dme:FirmwareDownloaderDownload:DeleteLocal)
    firepower /firmware/download-task # restart
    Password:
```
### **scope psu**

Enters the power supply unit mode. From this mode, you can view detailed information about the power supply unit.

For example:

```
FPR2100 /chassis # show psu expand detail
PSU:
   PSU: 1
   Overall Status: Powered Off
   Operability: Unknown
   Power State: Off
   Presence: Equipped
   Voltage Status: Unknown
   Product Name: Cisco Firepower 2000 Series AC 400W Power Supply
   PID: FPR2K-PWR-AC-400
```
VID: V01 Vendor: Cisco Systems, Inc Serial (SN): LIT2010CAFE Type: AC Fan Status: Ok PSU: 2 Overall Status: Operable Operability: Operable Power State: On Presence: Equipped Voltage Status: Ok Product Name: Cisco Firepower 2000 Series AC 400W Power Supply PID: FPR2K-PWR-AC-400 VID: V01 Vendor: Cisco Systems, Inc Serial (SN): LIT2010CAFE Type: AC Fan Status: Ok

## <span id="page-21-0"></span>**Connect Local-Mgmt Troubleshooting Commands forthe Secure Firewall 3100**

In addition to the existing debugging commands, CLIs specific to Secure Firewall 3100 are explained in this section below.

Use the following connect local-mgmt mode FXOS CLI commands to troubleshoot issues with your Secure Firewall 3100. To access connect local-mgmt mode, enter:

#### FPR3100# **connect local-mgmt**

#### **show portmanager**

Displays detailed information about switched, packets, SFP-FEC counters, digital optical monitoring, QOS functionality, CPSS AP, and Cyclic log dumps.

For example:

The following CLI displays the FXOS port manager switch hardware TCAM rules dump in vtcam-tti:

firepower-3140(local-mgmt)# show portmanager switch forward-rules hardware vtcam-tti detail

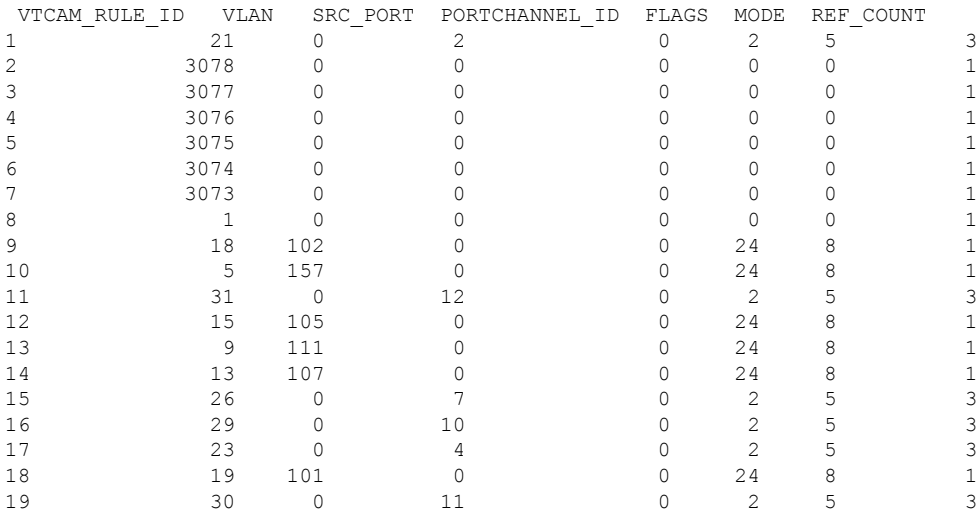

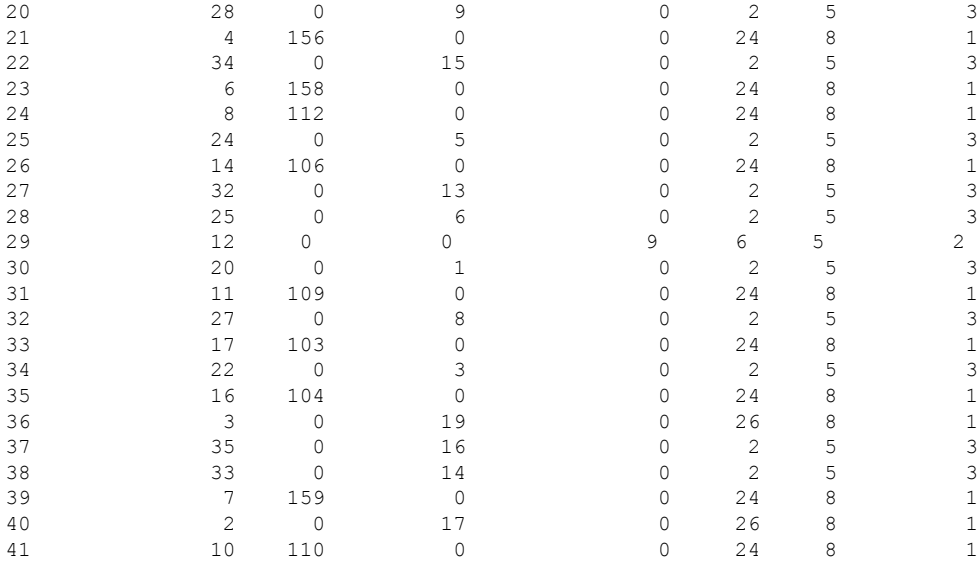

#### The following CLI displays the FXOS port manager switch VLANs output:

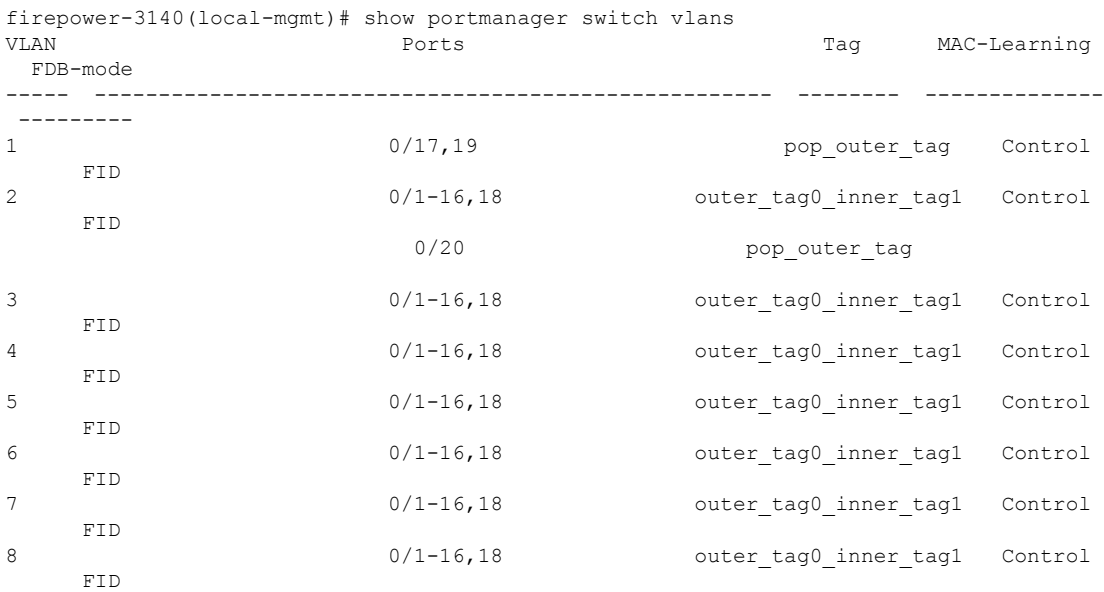

#### The following CLI helps you to to check port-channel interface summary:

```
firepower-3140(local-mgmt)# show por
portchannel portmanager
firepower-3140(local-mgmt)# show portchannel summary
Flags: D - Down P - Up in port-channel (members)
I - Individual H - Hot-standby (LACP only)
s - Suspended r - Module-removed
S - Switched R - Routed
U - Up (port-channel)
M - Not in use. Min-links not met
-------------------------------------------------------------------------------
```
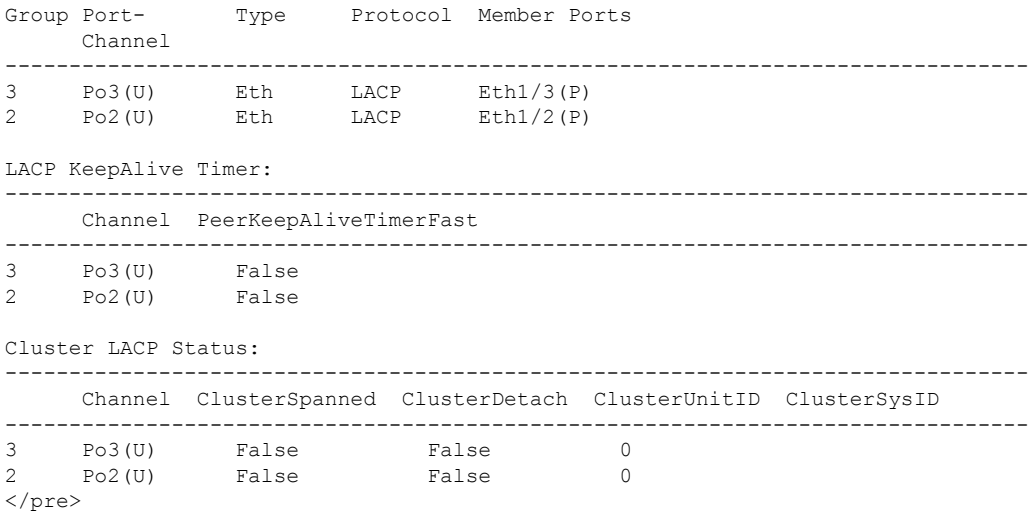

#### The following CLI displays the port-channel load-balancing method:

```
firepower-3140(local-mgmt)# show portchannel load-balance
PortChannel Load-Balancing Configuration:
   src-dst ip-l4port
PortChannel Load-Balancing Configuration Used Per-Protocol:
Non-IP: src-dst mac
  IP: src-dst ip-l4port
</pre>
```
#### The following CLI displays the status of FXOS system processes:

firepower-3140(local-mgmt)# show pmon state

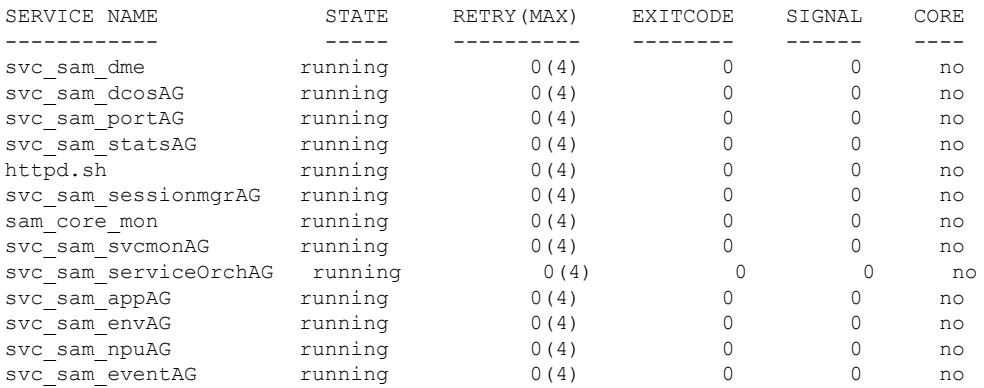

The following CLI displays switch hardware TCAM rules dump in vtcam-tti stage matching ethernet 1/1 port:

```
firepower-3140(local-mgmt)# show portmanager switch forward-rules hardware vtcam-tti
ethernet 1 1<br>RULE ID VLAN
                                       \begin{array}{ccccccccc} \texttt{SRC\_PORT} & & \texttt{PC\_ID} & & \texttt{SRC\_ID} & & \texttt{MODE} & & \texttt{PAK\_CNT} \\ \texttt{0} & & \texttt{1} & & \texttt{0} & & \texttt{101} & & \texttt{0} & & \texttt{151} \end{array}
```
1 20 0 1 0 101 0 151

#### The following CLI displays switch hardware TCAM rules dump in vtcam-tti stage matching vlan 0:

firepower-3140(local-mgmt)# show portmanager switch forward-rules hardware vtcam-tti vlan 0

RULE\_ID VLAN SRC\_PORT PC\_ID SRC\_ID MODE PAK\_CNT

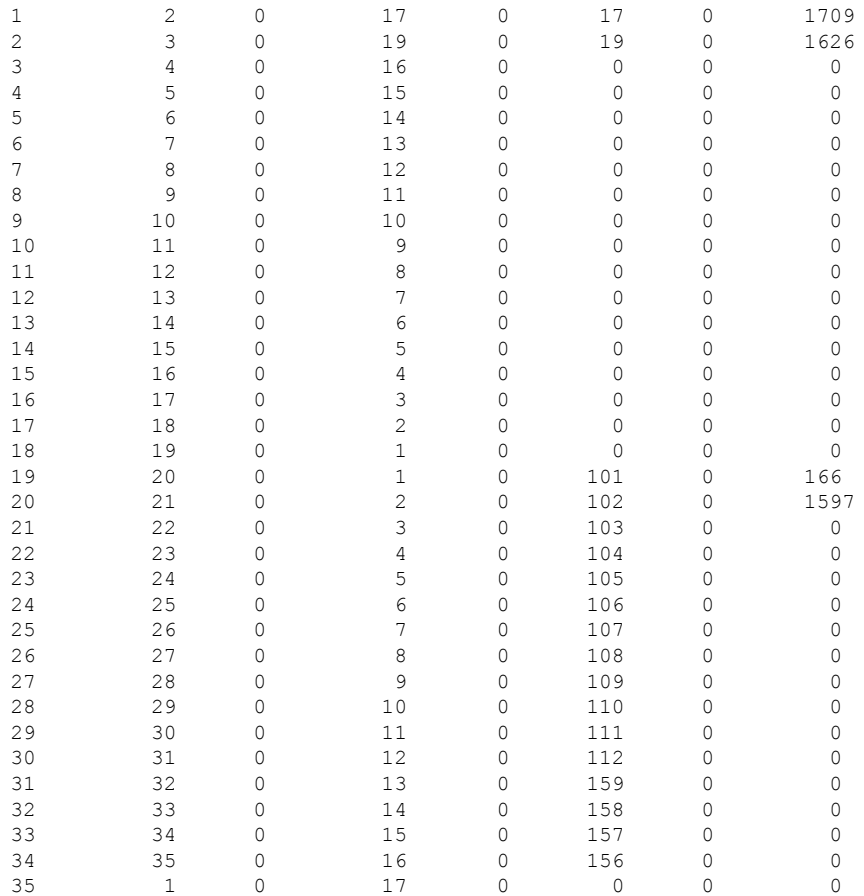

The following CLI displays detailed information about hardware MAC-filter / EM stage rules:

firepower-3140(local-mgmt)# show portmanager switch forward-rules hardware mac-filter detail

EM Entry-No : 1

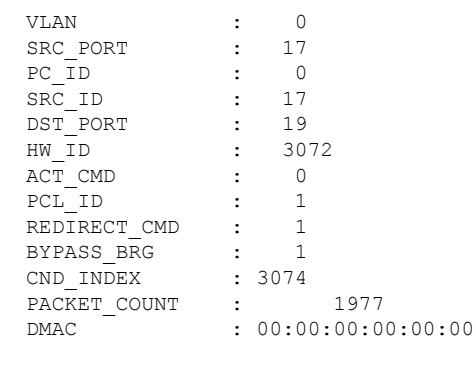

EM Entry-No : 2

I

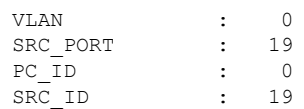

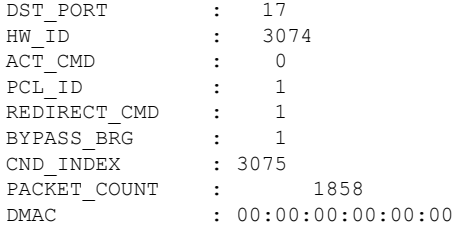

The following CLI displays switch hardware TCAM rules dump in mac-filter stage matching ethernet 1/9 port:

```
firepower-3140(local-mgmt)# show portmanager switch forward-rules hardware mac-filter
ethernet 1 9
VLAN SRC_PORT PC_ID SRC_ID DST_PORT PKT_CNT DMAC
1 0 9 0 109 1536 0 1:80:c2:0:0:2
```
The following CLI displays detailed information about software MAC-filter:

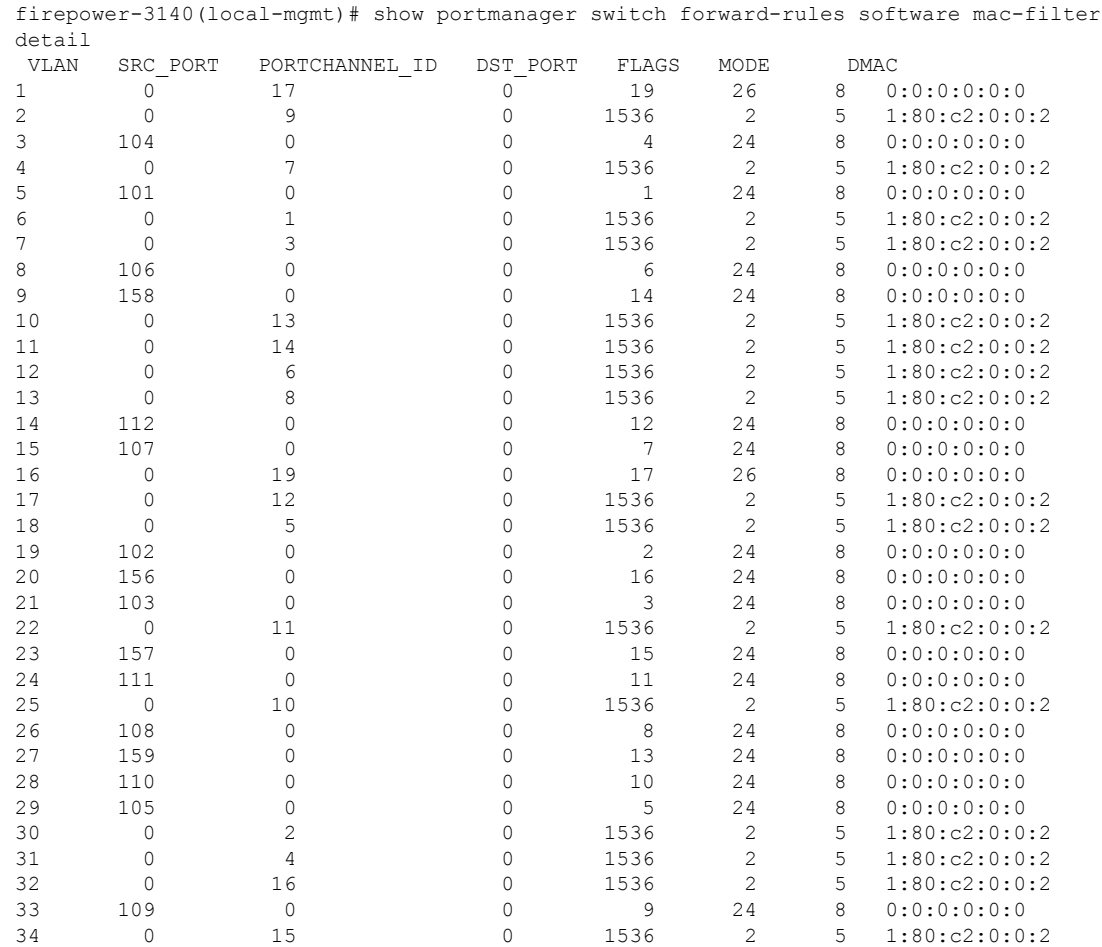

The following CLI displays switch software DB rules in mac-filter stage matching ethernet1/9 port:

firepower-3140(local-mgmt)# show portmanager switch forward-rules software mac-filter ethernet 1 9

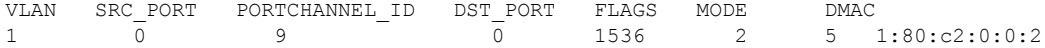

The following CLI displays detailed information about switch bridge engine packet drops:

firepower-3140(local-mgmt)# show portmanager switch counters bridge Bridge Ingress Drop Counter: 2148 No Bridge Ingress Drop

#### The following CLI displays details on hardware switch packet counters:

firepower-3140(local-mgmt)# show portmanager switch counters packet-trace

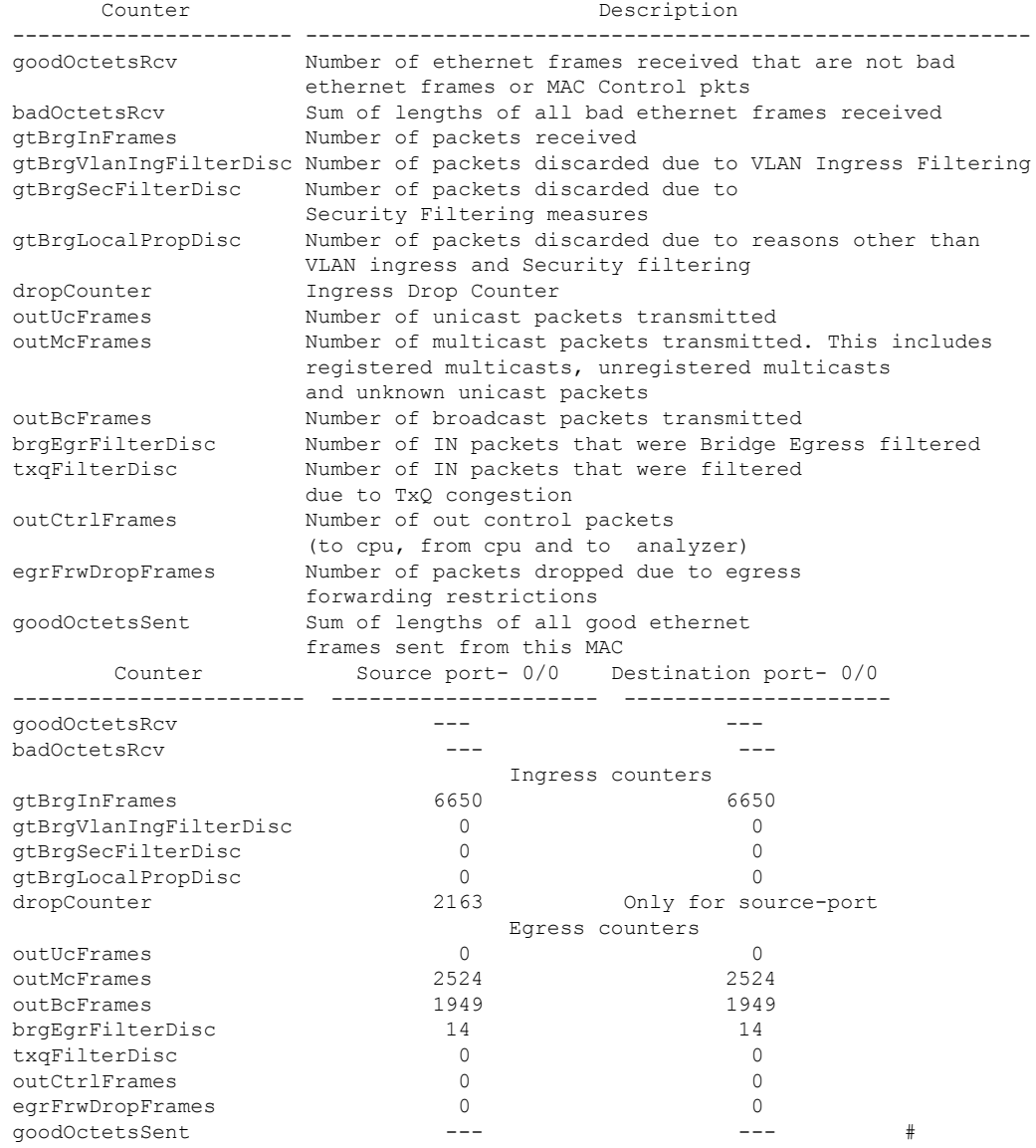

The following CLI displays detailed informatin about the switch traffic for CPU:

firepower-3140(local-mgmt)# show portmanager switch traffic cpu

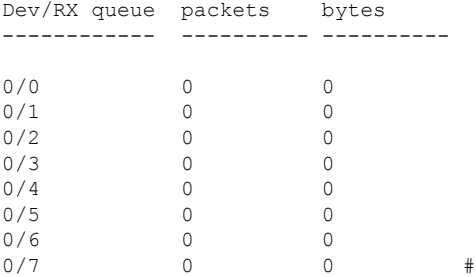

#### The following CLI displays details on hardware switch port traffic:

firepower-3140(local-mgmt)# show portmanager switch traffic port

max-rate - pps that the port allow with packet size=64 actual-tx-rate - pps that egress the port (+ % from 'max') actual-rx-rate - pps that ingress the port(+ % from 'max')

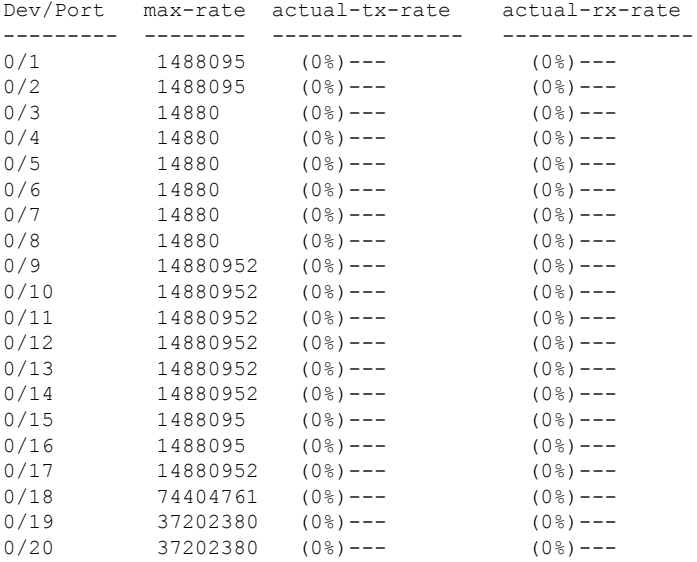

The following CLI displays detailed information about SFP-FEC Counters matching ethernet 1/13 port:

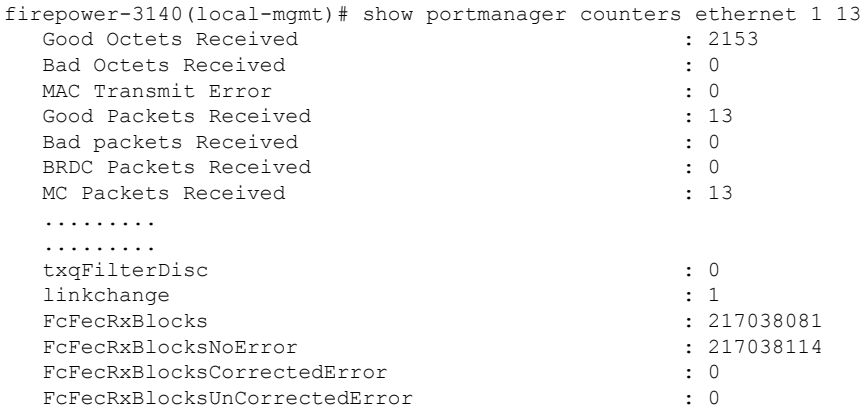

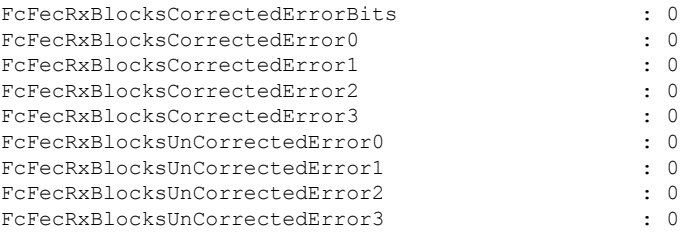

The following CLI displays detailed information about SFP-FEC Counters matching ethernet 1/14 port:

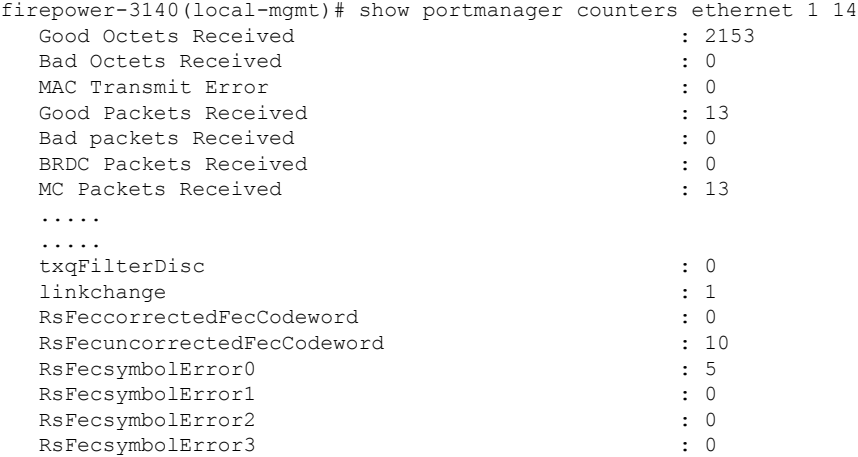

The following CLI displays detailed information on the Digital Optical Monitoring information matching ethernet 1/5 port:

```
firepower-4245(local-mgmt)# show portmanager port-info ethernet 1 5
      ....
      ....
             DOM info:
             ========:
             Status/Control Register: 0800
                  RX LOS State: 0
                  TX FAULT State: 0
             Alarm Status: 0000
             No active alarms
             Warning Status: 0000
             No active warnings
     THRESHOLDS
                         high alarm high warning low warning low alarm
       Temperature C +075.000 +070.000 +000.000 -05.000
       Voltage V 003.6300 003.4650 003.1350 002.9700
       Bias Current mA 012.0000 011.5000 002.0000 001.0000
       Transmit power mW 034.6740 017.3780 002.5120 001.0000
```
Receive power mW 034.6740 017.3780 001.3490 000.5370

```
Environmental Information - raw values
Temperature: 38.84 C
Supply voltage: 33703 in units of 100uVolt
Tx bias: 3499 in units of 2uAmp
Tx power: 0.1 dBm (10251 in units of 0.1 uW)
Rx power: -0.9 dBm (8153 in units of 0.1 uW)
DOM (256 bytes of raw data in hex)
   =====================================
   0x0000 : 4b 00 fb 00 46 00 00 00 8d cc 74 04 87 5a 7a 76
   0x0010 : 17 70 01 f4 16 76 03 e8 87 72 03 e8 43 e2 09 d0
   0x0020 : 87 72 02 19 43 e2 05 45 00 00 00 00 00 00 00 00
   0x0030 : 00 00 00 00 00 00 00 00 00 00 00 00 00 00 00 00
   0x0040 : 00 00 00 00 00 00 00 00 00 00 00 00 00 00 00 00
   0x0050 : 00 00 00 00 00 00 00 00 00 00 00 00 00 00 00 86
   0x0060 : 26 54 83 a7 0d ab 28 0b 1f d9 00 00 00 00 08 00
   0x0070 : 00 00 03 00 00 00 00 00 08 f3 00 00 00 00 00 01
   0x0080 : 49 4e 55 49 41 43 53 45 41 41 31 30 2d 33 33 38
   0x0090 : 38 2d 30 31 56 30 31 20 01 00 46 00 00 00 00 e3
   0x00a0 : 00 00 00 00 00 00 00 00 00 00 00 00 00 00 00 00
   0x00b0 : 00 00 00 00 00 00 00 00 00 00 00 00 00 00 00 00
   0x00c0 : 53 46 50 2d 31 30 2f 32 35 47 2d 43 53 52 2d 53
   0x00d0 : 20 20 20 20 30 38 00 00 00 00 00 00 00 00 00 d1
   0x00e0 : 1e 20 2a 2a 31 34 29 36 00 00 00 00 00 00 00 00
   0x00f0 : 00 00 00 00 00 56 00 00 ff ff ff ff 00 00 00 cf
   =====================================
 PHY Data:
 PAGE IFC OFFSET VALUE | PAGE IFC OFFSET VALUE
 ---- --- ------ ----- | ---- --- ------ -----
```
The following CLI displays detailed information about the parameters set for the packet capture:

```
firepower-3140(local-mgmt)# show portmanager switch pktcap-rules software
Software DB rule:1
Slot= 1
Interface= 12
Breakout-port= 0
Protocol= 6
Ethertype= 0x0000
Filter key= 0x00000040
Session= 1
Vlan= 0
SrcPort= 0
 DstPort= 0
 SrcIp= 0.0.0.0
DstIp= 0.0.0.0
SrcIpv6=:
DestIpv6= ::
SrcMacAddr= 00:00:00:00:00:00
 DestMacAddr= 00:00:00:00:00:00
```
The following CLI displays detailed information on the FXOS port manager switch hardware TCAM rules:

```
firepower-3140(local-mgmt)# show portmanager switch pktcap-rules hardware
Hardware DB rule:1
Hw_index= 15372
Rule_id= 10241
Cnc_index= 1
Packet count= 0
S1 ot= 1Interface= 12
 Protocol= 6
```

```
Ethertype= 0x0000
Vlan= 0
SrcPort= 0
DstPort= 0
SrcIp= 0.0.0.0
DstIp= 0.0.0.0
SrcIpv6= ::
DestIpv6= ::
SrcMacAddr= 00:00:00:00:00:00
DestMacAddr= 00:00:00:00:00:00
```
The following displays detailed information about the QOS functionality:

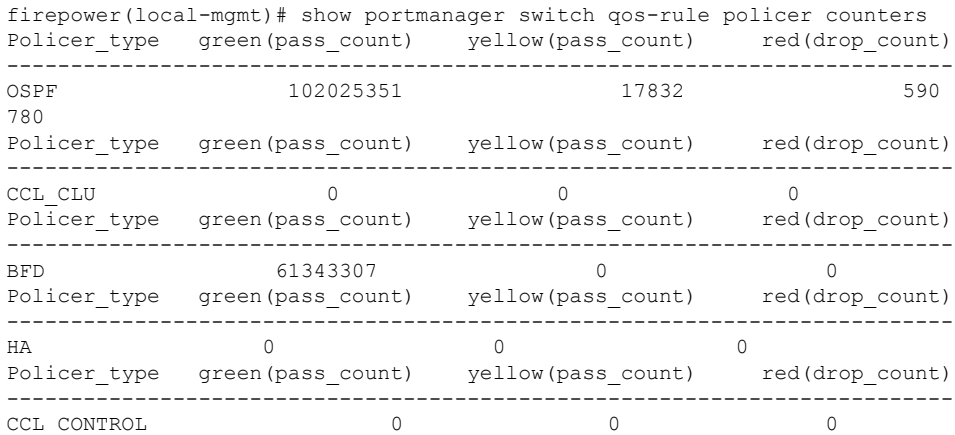

#### The following CLI verifies if the high priority traffic is hitting the TCAM:

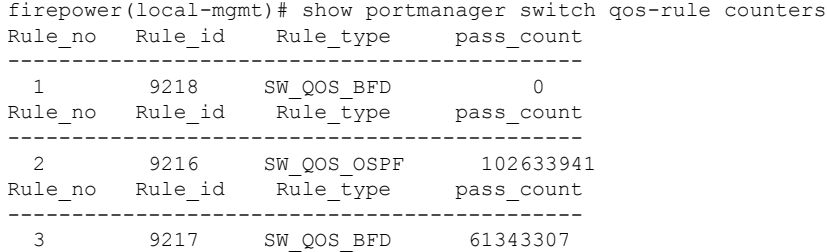

The following CLI displays the CPU statistics as per queue per device matching ethernet 1/10 port:

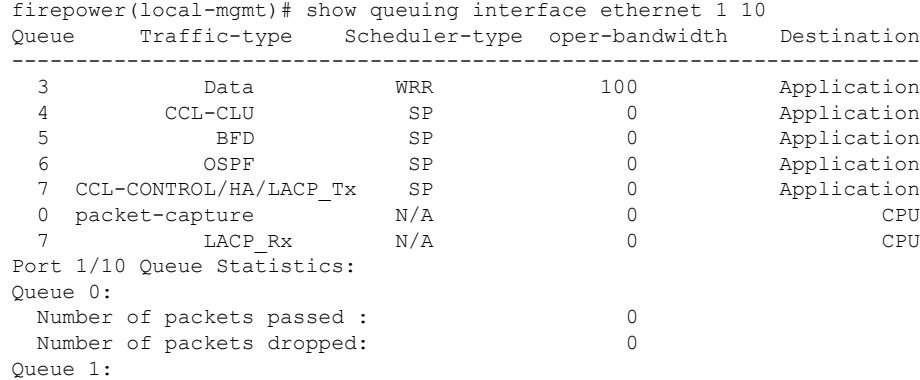

I

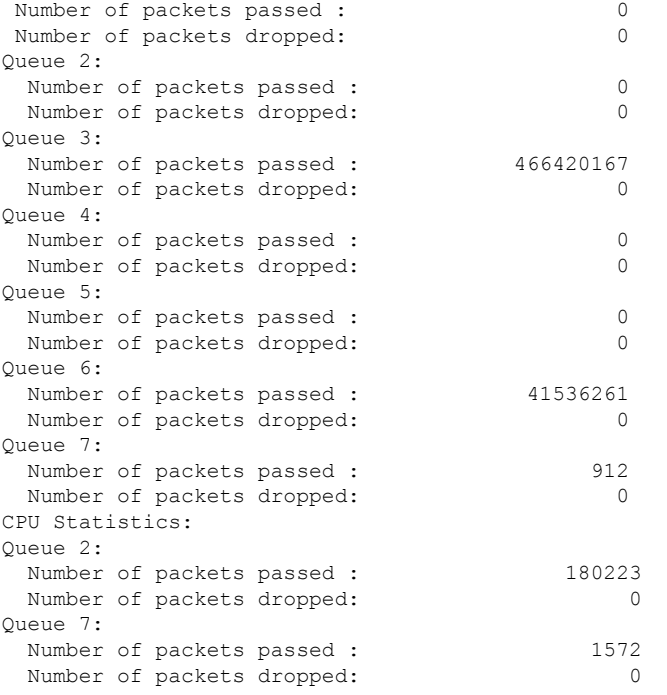

#### The following CLI displays the CPU statistics as per queue per device matching internal 1/1 port:

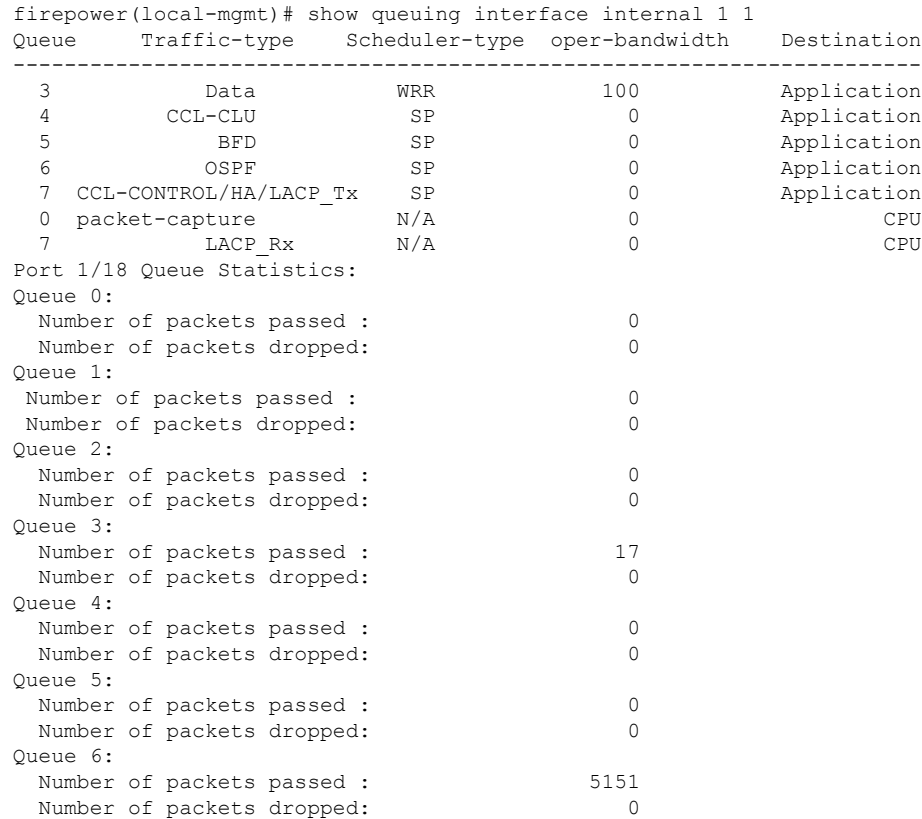

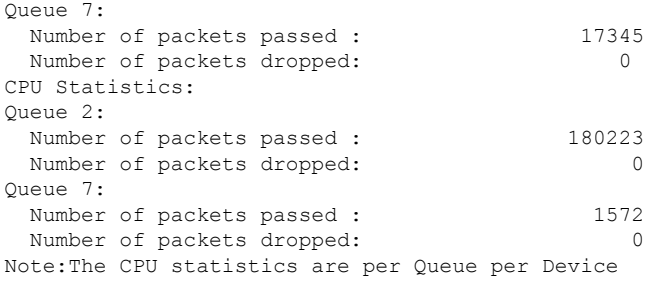

The following CLI displays detailed information about dump AP log option :

firepower-3110(local-mgmt)# dump portmanager switch ap-log requested log has been dumped to /opt/cisco/platform/logs/portmgr.out\*

```
firepower-3110(local-mgmt)# dump portmanager switch cyclic-log
requested log has been dumped to /opt/cisco/platform/logs/portmgr.out*
```
The following CLI displays detailed information on enabling or disabling verbose logging for port manager:

```
firepower-3110(local-mgmt)# debug portmanager switch
all Enable or Disable verbose logging for switch
firepower-3110(local-mgmt)# debug portmanager switch all
firepower-3110(local-mgmt)#
firepower-3110(local-mgmt)# no debug portmanager switch all
firepower-3110(local-mgmt)#
```
The following CLI displays detailed information on port-based packet drops for eight traffic classes/queues:

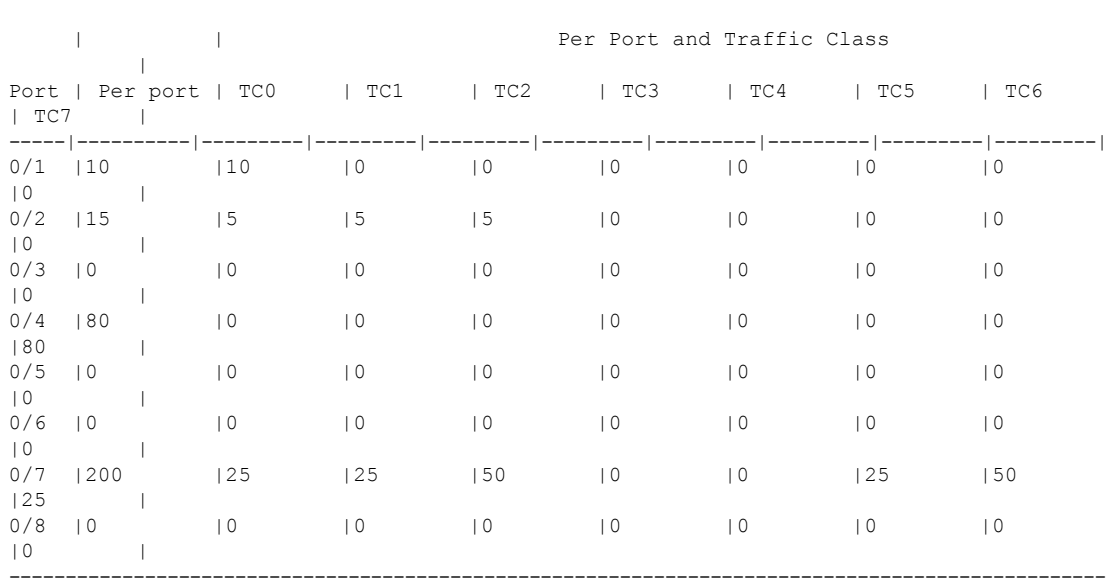

firepower-3110(local-mgmt)# show portmanager switch tail-drop-allocated buffers all ------------------------------------------------------------------------------------------------- The following CLI displays dropped packet counts due to tti-lookup0:

firepower-3110(local-mgmt)# show portmanager switch default-rule-drop-counter tti-lookup0

```
Rule_id cnc_index packet_count
-------------------------------------
 1 1 4
```
The following CLI displays dropped packet counts due to ipcl-lookup0:

firepower-3110(local-mgmt)# show portmanager switch default-rule-drop-counter ipcl-lookup0

```
Rule_id cnc_index packet_count
              -------------------------------------
4096 0 114
```
## <span id="page-33-0"></span>**Connect Local-Mgmt Troubleshooting Commands forthe Secure Firewall 4200 in Appliance Mode**

In addition to the existing debugging commands, CLIs specific to Secure Firewall 3100 are explained in this section below.

Use the following connect local-mgmt mode FXOS CLI commands to troubleshoot issues with your Secure Firewall 3100 in Appliance mode. To access connect local-mgmt mode, enter:

#### FPR 4200# **connect local-mgmt**

#### **show portmanager**

Displays detailed information about switched, packets, SFP-FEC counters, digital optical monitoring, QOS functionality, CPSS AP, and Cyclic log dumps.

#### For example:

The following CLI displays the FXOS port manager switch hardware TCAM rules dump in vtcam-tti:

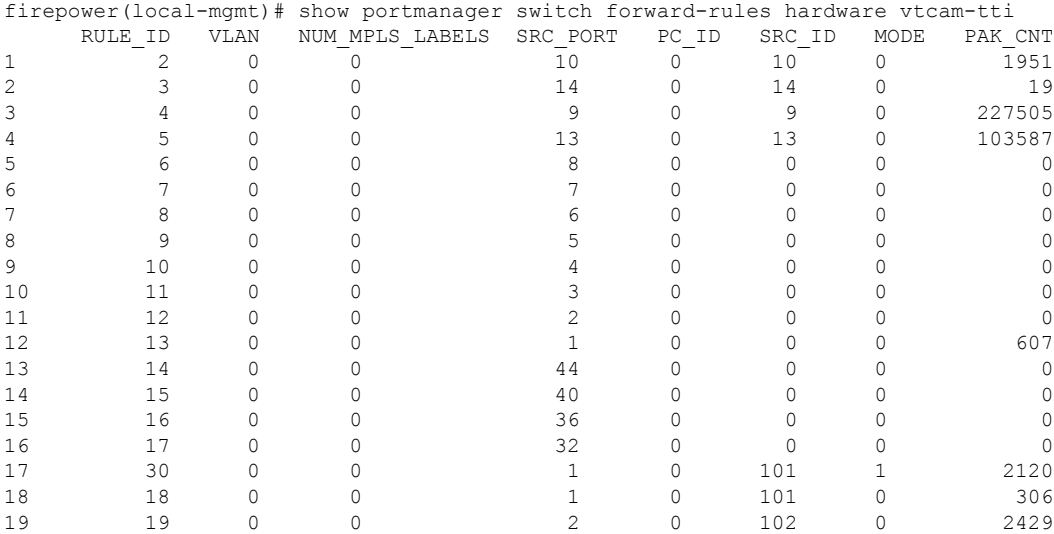

I

| 20 | 20   |   |    | 0        | 103 |      |
|----|------|---|----|----------|-----|------|
| 21 | 21   |   | 4  | 0        | 104 |      |
| 22 | 22   |   | 5. | 0        | 105 |      |
| 23 | 23   |   | 6  | 0        | 106 |      |
| 24 | 24   |   |    |          | 107 |      |
| 25 | 25   |   | 8  |          | 108 |      |
| 26 | 26   |   | 32 | 0        | 117 |      |
| 27 | 27   |   | 36 | 0        | 121 |      |
| 28 | 28   |   | 40 | $\Omega$ | 125 |      |
| 29 | 29   |   | 44 | 0        | 129 |      |
| 30 | 1    |   | 9  |          |     | 1875 |
| 31 | 8193 |   |    |          |     |      |
| 32 | 8194 |   |    |          |     |      |
| 33 | 8195 |   |    |          |     |      |
| 34 | 8196 | 4 |    |          |     |      |
| 35 | 8197 | 5 |    |          |     |      |
| 36 | 8198 | h |    |          |     |      |

The following CLI displays switch hardware TCAM rules dump in vtcam-tti stage matching vlan 0:

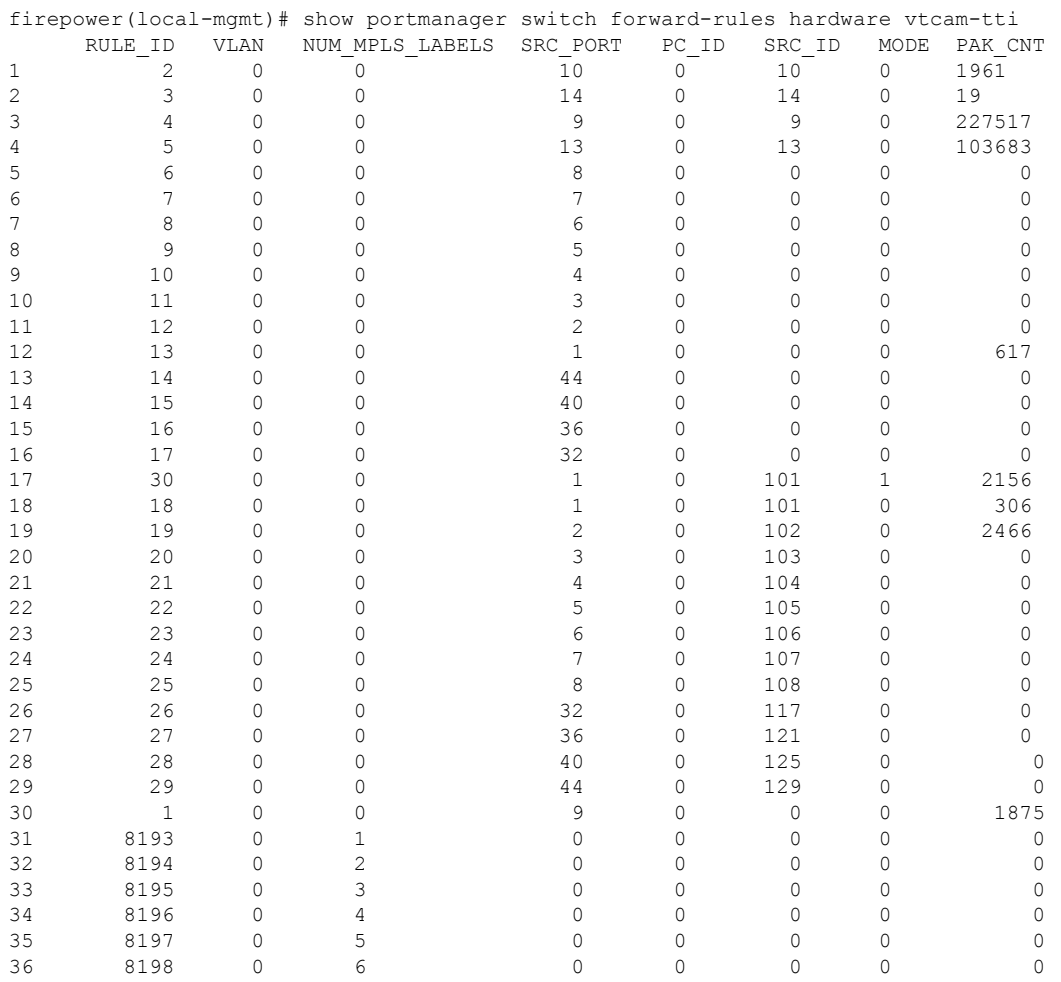

The following CLI displays switch hardware TCAM rules dump in mac-filter stage matching ethernet 1/9 port:

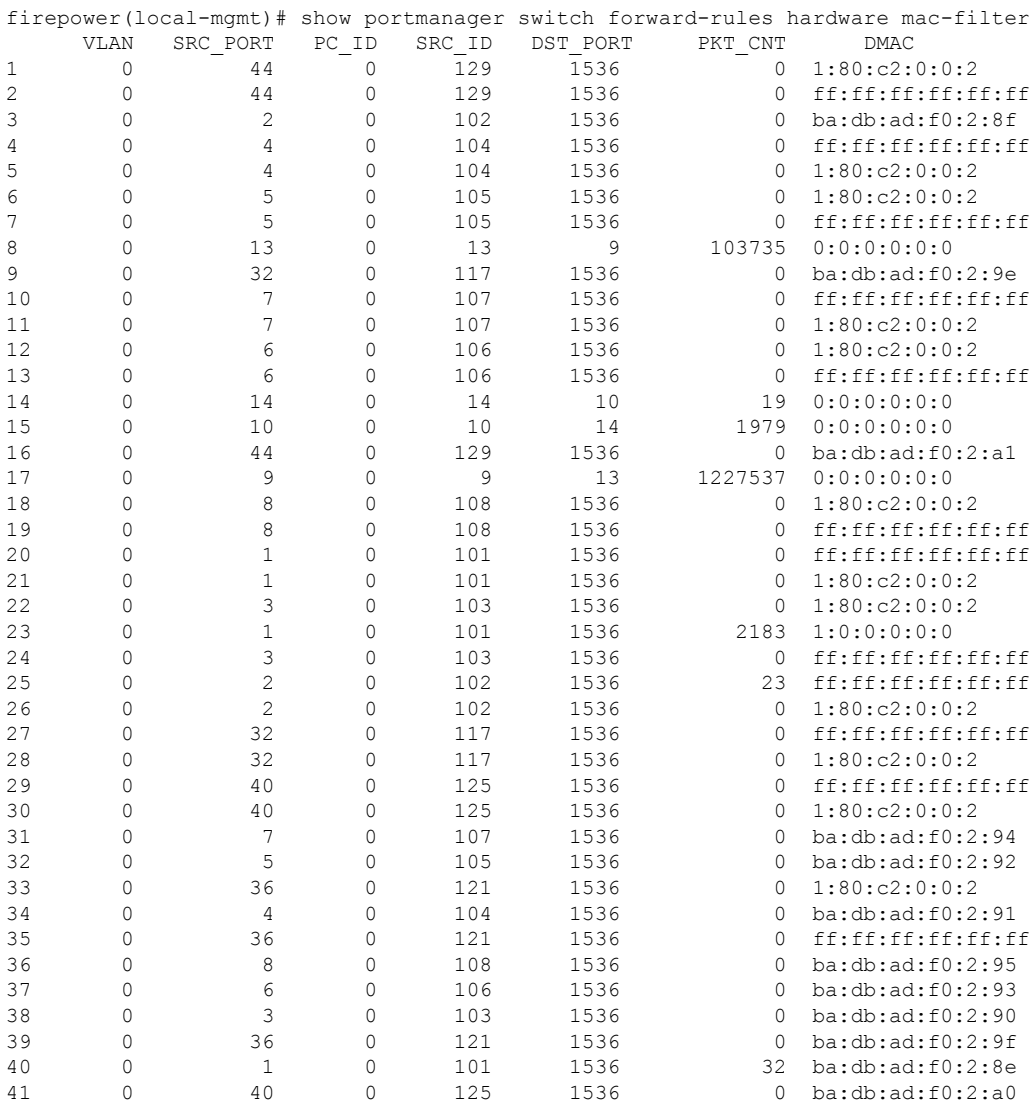

#### The following CLI displays detailed information about software MAC-filter:

firepower-4225(local-mgmt)# show portmanager switch forward-rules software mac-filter

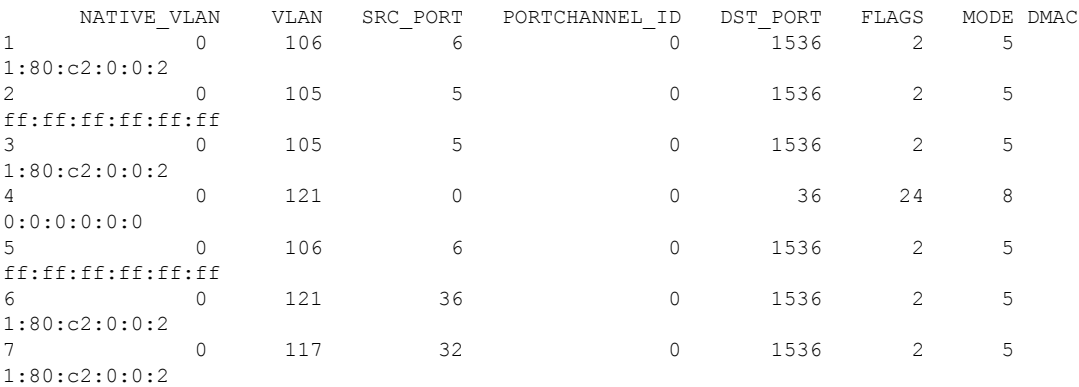
$\mathbf I$ 

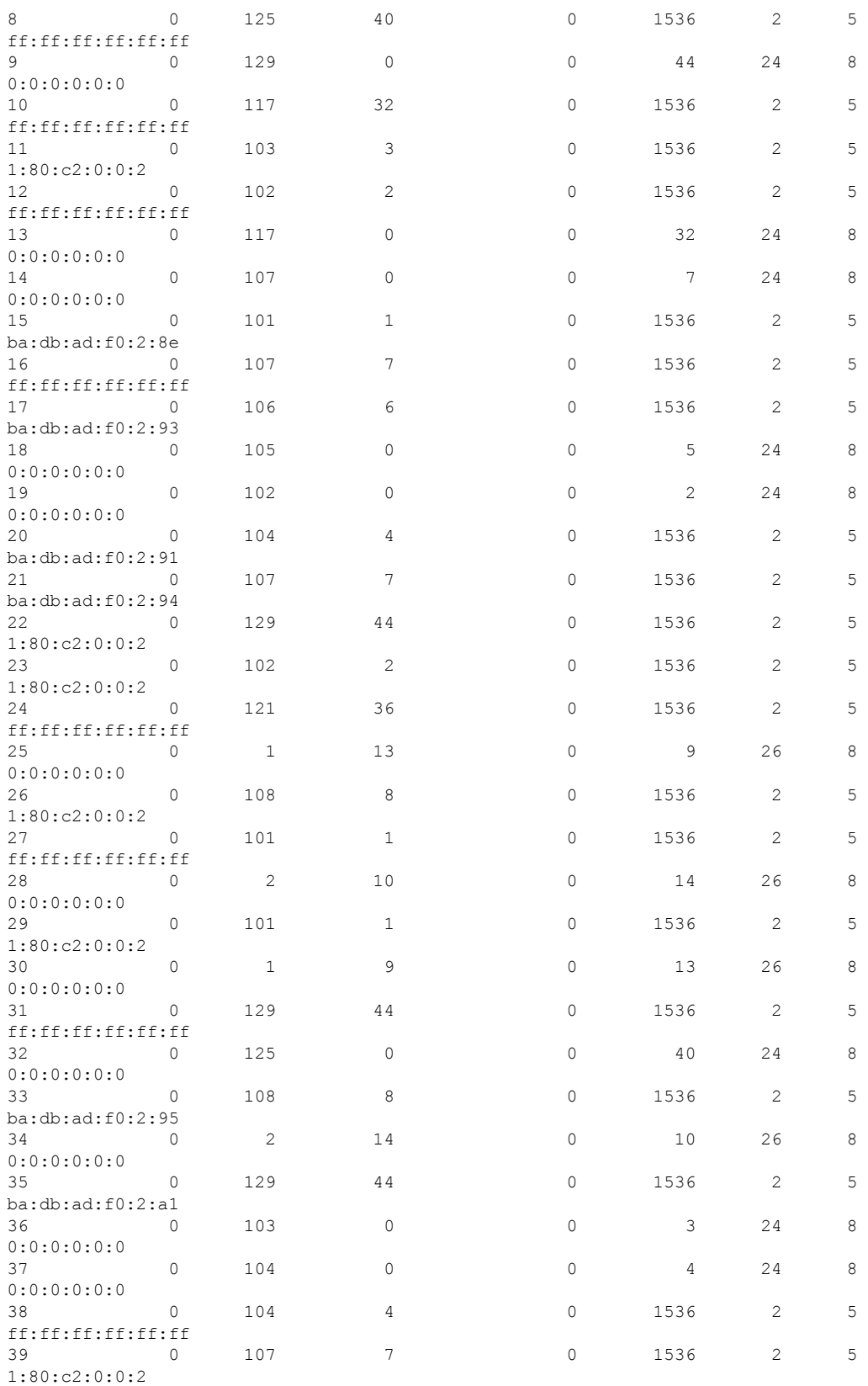

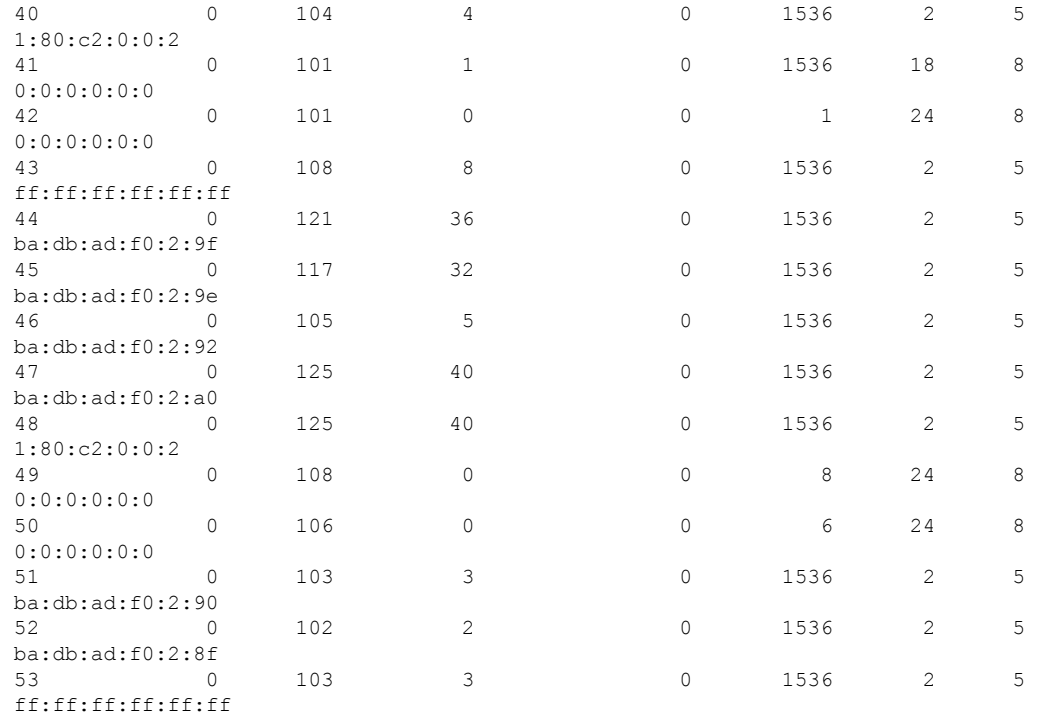

# The following CLI displays detailed information about switch bridge engine packet drops:

firepower-4225(local-mgmt)# show portmanager switch counters bridge Bridge Ingress Drop Counter: 4688 No Bridge Ingress Drop

### The following CLI displays details on hardware switch packet counters:

how portmanager switch counters packet-trace

firepower-4225(local-mgmt)# show portmanager switch counters packet-trace

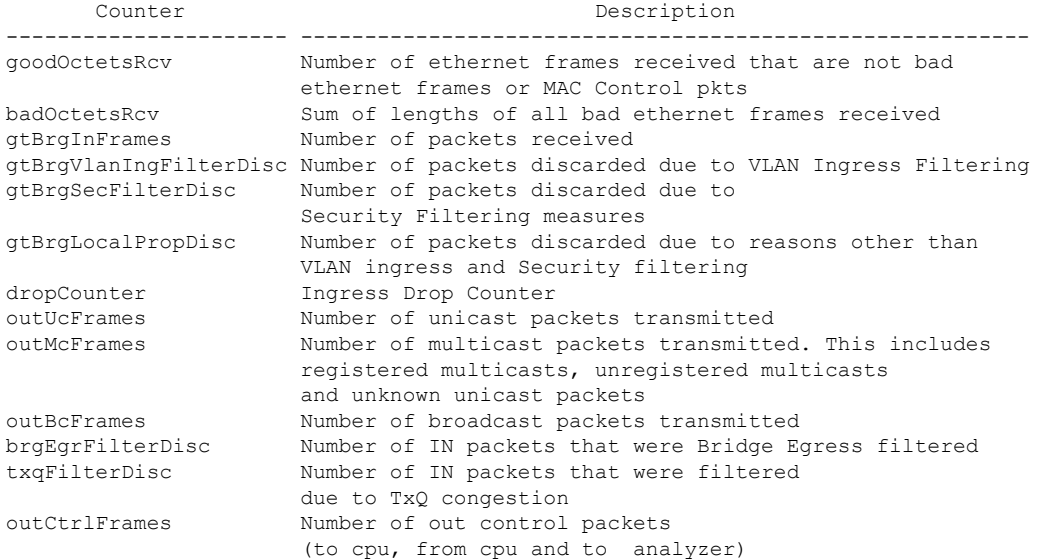

ı

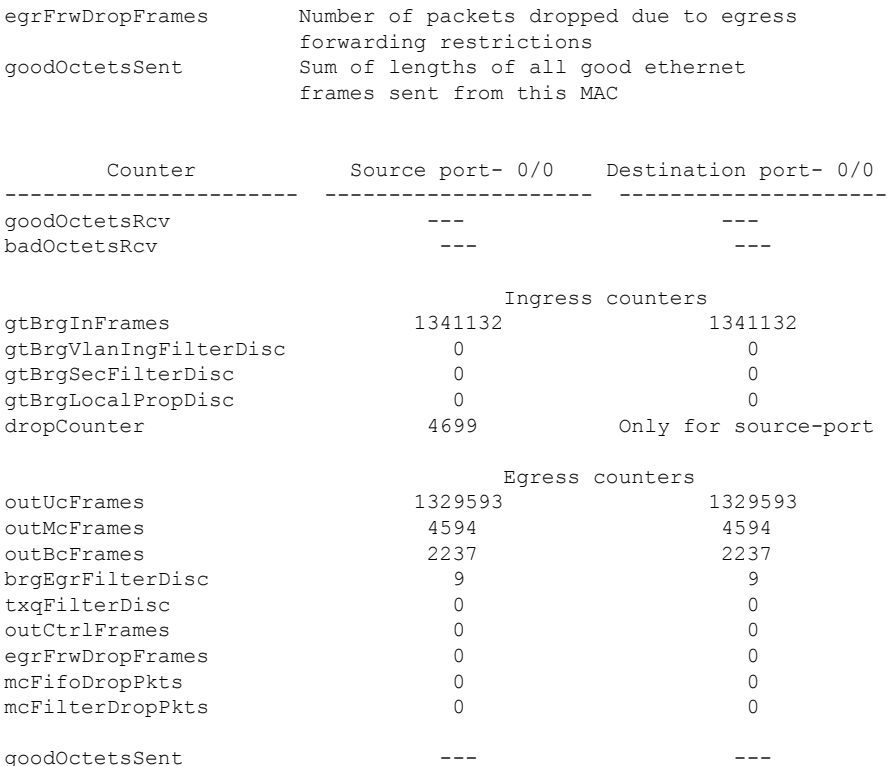

# The following CLI displays detailed informatin about the switch traffic for CPU:

firepower-4225(local-mgmt)# show portmanager switch traffic cpu

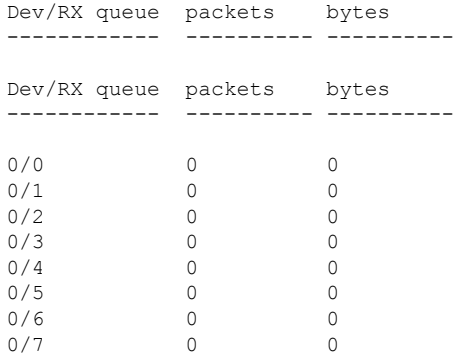

# The following CLI displays details on hardware switch port traffic:

firepower-4225(local-mgmt)# show portmanager switch traffic port

max-rate - pps that the port allow with packet size=64 actual-tx-rate - pps that egress the port (+ % from 'max') actual-rx-rate - pps that ingress the port(+ % from 'max')

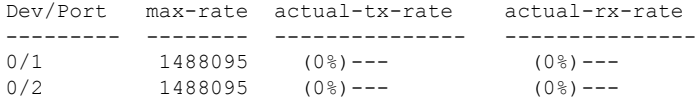

I

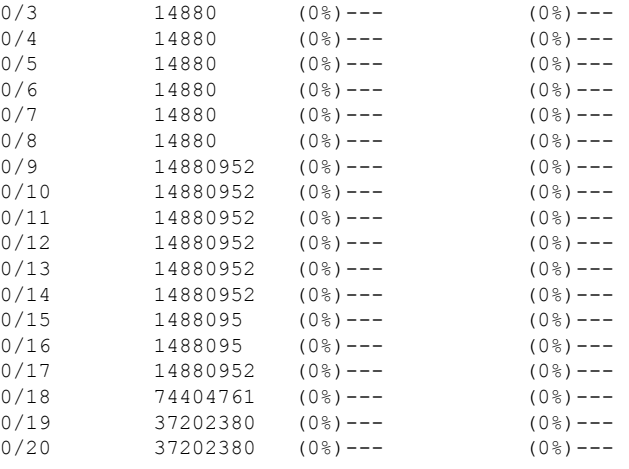

The following CLI displays detailed information about SFP-FEC Counters matching ethernet 1/13 port:

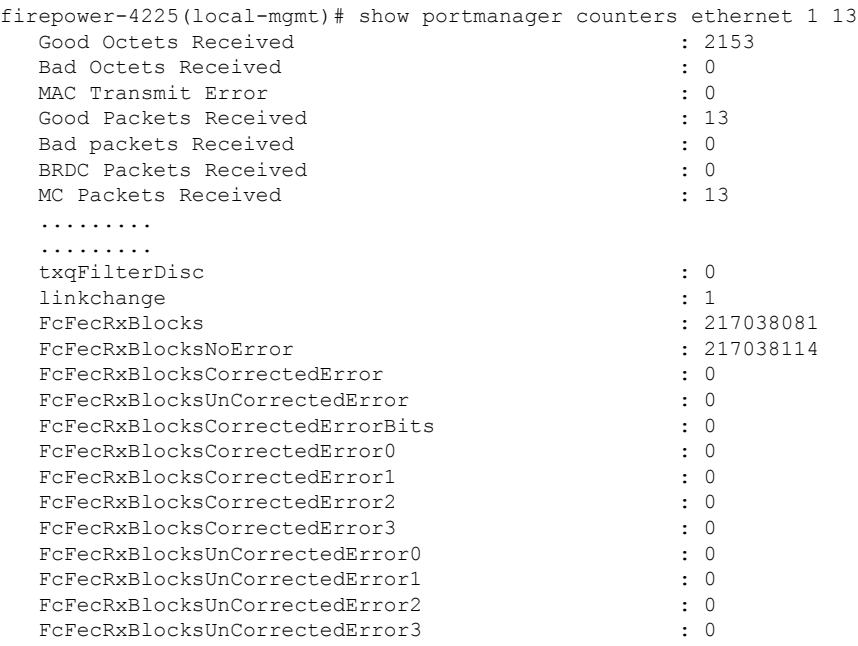

The following CLI displays detailed information about SFP-FEC Counters matching ethernet 1/14 port:

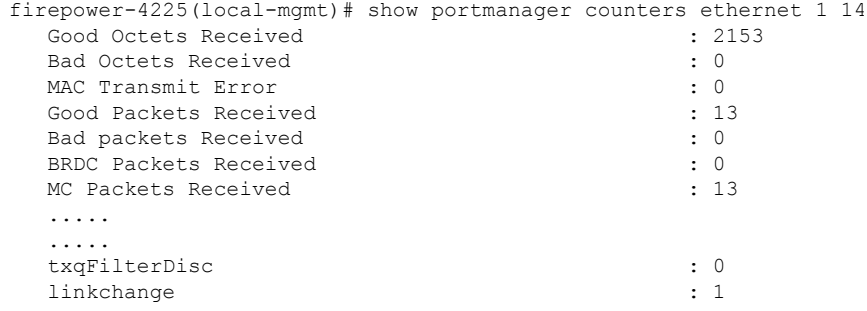

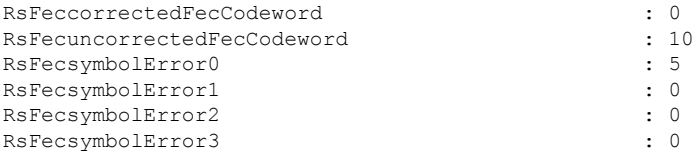

The following CLI displays detailed information on the Digital Optical Monitoring information matching ethernet 1/5 port:

```
firepower-4245(local-mgmt)# show portmanager port-info ethernet 1 5
        ....
        ....
                 DOM info:
                 ========:
                 Status/Control Register: 0800
                       RX_LOS State: 0
                       TX FAULT State: 0
                 Alarm Status: 0000
                 No active alarms
                 Warning Status: 0000
                 No active warnings
       THRESHOLDS
```
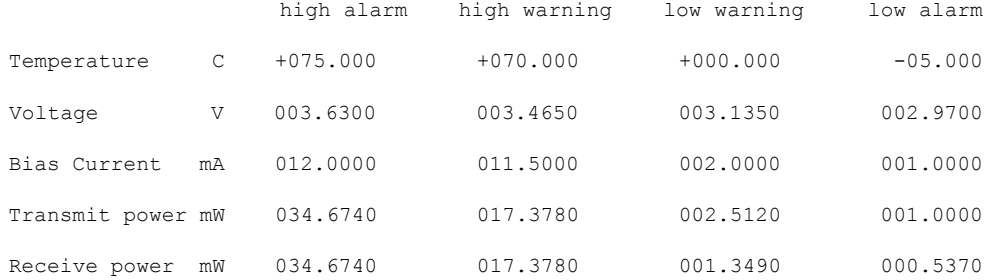

Environmental Information - raw values Temperature: 38.84 C Supply voltage: 33703 in units of 100uVolt Tx bias: 3499 in units of 2uAmp Tx power: 0.1 dBm (10251 in units of 0.1 uW) Rx power: -0.9 dBm (8153 in units of 0.1 uW) DOM (256 bytes of raw data in hex) ===================================== 0x0000 : 4b 00 fb 00 46 00 00 00 8d cc 74 04 87 5a 7a 76 0x0010 : 17 70 01 f4 16 76 03 e8 87 72 03 e8 43 e2 09 d0 0x0020 : 87 72 02 19 43 e2 05 45 00 00 00 00 00 00 00 00 0x0030 : 00 00 00 00 00 00 00 00 00 00 00 00 00 00 00 00 0x0040 : 00 00 00 00 00 00 00 00 00 00 00 00 00 00 00 00 0x0050 : 00 00 00 00 00 00 00 00 00 00 00 00 00 00 00 86 0x0060 : 26 54 83 a7 0d ab 28 0b 1f d9 00 00 00 00 08 00 0x0070 : 00 00 03 00 00 00 00 00 08 f3 00 00 00 00 00 01 0x0080 : 49 4e 55 49 41 43 53 45 41 41 31 30 2d 33 33 38 0x0090 : 38 2d 30 31 56 30 31 20 01 00 46 00 00 00 00 e3 0x00a0 : 00 00 00 00 00 00 00 00 00 00 00 00 00 00 00 00 0x00b0 : 00 00 00 00 00 00 00 00 00 00 00 00 00 00 00 00 0x00c0 : 53 46 50 2d 31 30 2f 32 35 47 2d 43 53 52 2d 53 0x00d0 : 20 20 20 20 30 38 00 00 00 00 00 00 00 00 00 d1 0x00e0 : 1e 20 2a 2a 31 34 29 36 00 00 00 00 00 00 00 00 0x00f0 : 00 00 00 00 00 56 00 00 ff ff ff ff 00 00 00 cf =====================================

PHY Data:

PAGE IFC OFFSET VALUE | PAGE IFC OFFSET VALUE ---- --- ------ ----- | ---- --- ------ -----

The following CLI displays detailed information about the parameters set for the packet capture:

```
firepower-4225(local-mgmt)# show portmanager switch pktcap-rules software
Software DB rule:1
Slot= 1
Interface= 12
Breakout-port= 0
Protocol= 6
Ethertype= 0x0000
Filter key= 0x00000040
Session= 1
Vlan= 0
SrcPort= 0
DstPort= 0
SrcIp= 0.0.0.0
DstIp= 0.0.0.0
SrcIpv6= ::
DestIpv6= ::
SrcMacAddr= 00:00:00:00:00:00
DestMacAddr= 00:00:00:00:00:00
```
The following CLI displays detailed information on the FXOS port manager switch hardware TCAM rules:

```
firepower-4225(local-mgmt)# show portmanager switch pktcap-rules hardware
Hardware DB rule:1
Hw_index= 15372
Rule_id= 10241
Cnc_index= 1
Packet count= 0
Slot = 1Interface= 12
Protocol= 6
Ethertype= 0x0000
Vlan= 0
SrcPort = 0DstPort= 0
SrcIp= 0.0.0.0
DstIp= 0.0.0.0
SrcIpv6= ::
DestIpv6= ::
SrcMacAddr= 00:00:00:00:00:00
DestMacAddr= 00:00:00:00:00:00
```
The following CLI displays detailed information on port-based packet drops for eight traffic classes/queues:

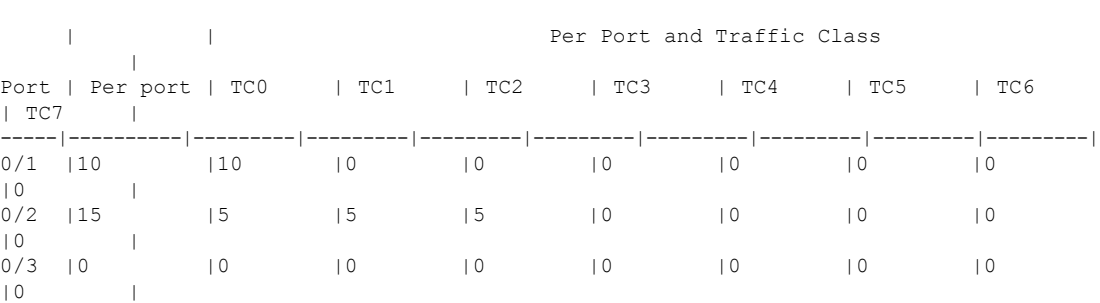

firepower-4225(local-mgmt)# show portmanager switch tail-drop-allocated buffers all -------------------------------------------------------------------------------------------------

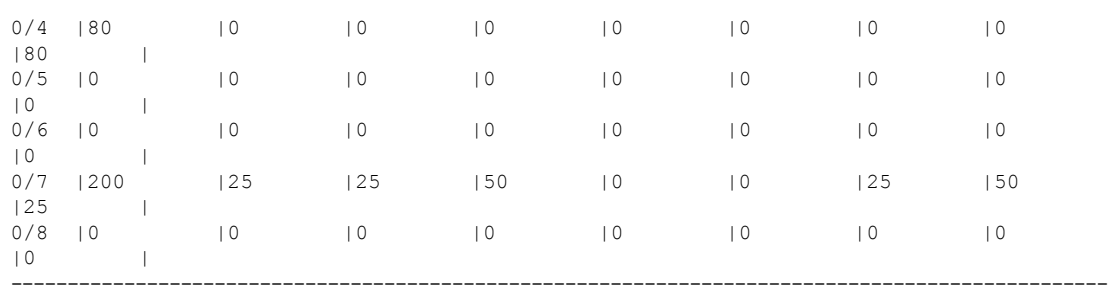

The following CLI displays dropped packet counts due to tti-lookup0:

firepower-4225(local-mgmt)# show portmanager switch default-rule-drop-counter tti-lookup0

Rule id cnc index packet count -------------------------------------  $1$  4

# **FXOS CLI Security Services Mode Troubleshooting Commands**

Use the following security services (ssa) mode FXOS CLI commands to troubleshoot issues with your system.

# **show app**

Displays information about the applications attached to your Firepower 1000/2100 or Secure Firewall 3100 device.

For example:

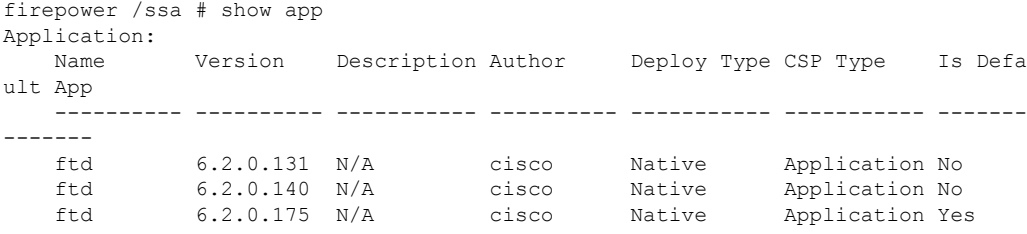

### **showapp-instance**

Displays information about the verified app-instance status

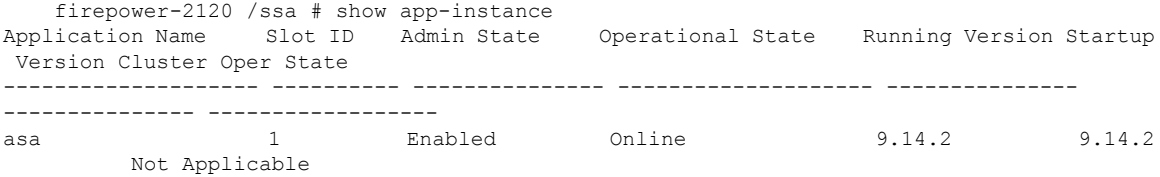

#### **showfault**

Displays information about the fault message

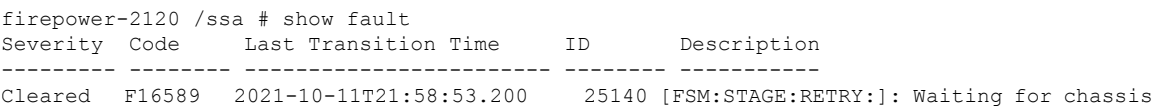

object ready(FSM-STAGE:sam:dme:SmSecSvcAutoDeployCSP:WaitForChassisM oReady)

### **show failsafe-params**

The fail-safe mode for the threat defense application on Firepower 1000/2100 or Secure Firewall 3100 is activated due to continuous boot loop, traceback, etc. The following parameters control the activation of the fail-safe mode:

- Max Restart—maximum number of times that an application should restart in order to activate the fail-safe mode.
- Current Reboot Count—number of times the application continuously restarted.
- Restart Time Interval (secs)—the amount of time in seconds, during which the Max Restart counter should be reached in order to trigger the fail-safe mode. If the application restarts 'Max Restart' or more times within this interval, the fail-safe mode is enabled.

For example:

```
firepower-2120-failed(local-mgmt)# show failsafe-params
Max Restart: 8
Current Reboot Count: 0
Restart Time Interval(secs): 3600
```
When the system is in the fail-safe mode:

• The system name is appended with the "-failed" string:

```
firepower-2120-failed /ssa #
```
• The output of the "show failsafe-params" command in the local-mgmt command shell contains a warning message:

```
firepower-2120-failed(local-mgmt)# show failsafe-params
Max Restart: 1
Current Reboot Count: 1
Restart Time Interval(secs): 3600
WARNING: System in Failsafe mode. Applications are not running!
```
• Operation State of the application is Offline:

```
firepower-2120-failed /ssa # show app-instance
Application Name Slot ID Admin State Operational State Running Version
Startup Version Cluster Oper State Cluster Role
-------------------- ---------- --------------- -------------------- ---------------
--------------- -------------------- ------------
asa 1 Enabled Offline <===== 9.16.2.3<br>9.16.2.3 Not Applicable None
            Not Applicable None
```
# **Secure Firewall 3100 and 4200 CLI Monitoring Mode Troubleshooting Commands**

Use the following CLI commands to troubleshoot issues.

#### **show**

Displays the state of memory leak, process wise. For example:

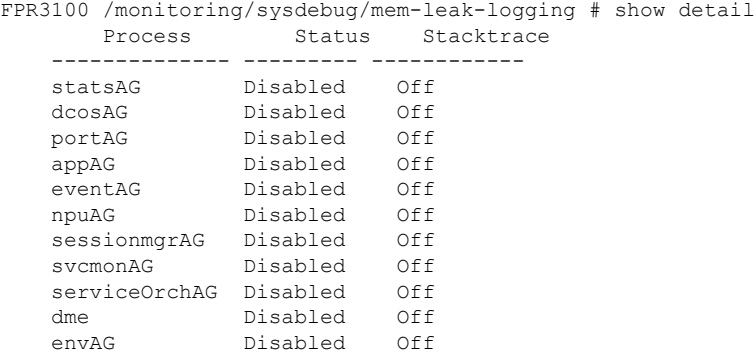

By default, mem-leak is disabled for all UCSM processes, and stacktrace is disabled You must enable mem-leak for the specified process to debug the memory leak issues, and enable the stacktrace for more information on the issue. **Note**

# **Packet Capture for Secure Firewall 3100/4200**

The Packet Capture tool is a valuable asset for use in debugging connectivity and configuration issues and for understanding traffic flows through your devices. You can now use the Packet Capture CLIs to log traffic that is going through specific interfaces on your Secure Firewall 3100/4200 devices.

You can create multiple packet capture sessions, and each session can capture traffic on multiple interfaces. For each interface included in a packet capture session, a separate packet capture (PCAP) file will be created.

# **Guidelines and Limitations for Packet Capture**

The Packet Capture tool has the following limitations:

- Packet Capture on Secure Firewall 3100/4200 series devices can capture up to 300 Mbps.
- Packet capture sessions can be created even when there is not enough storage space available to run the packet capture session. You should verify that you have enough storage space available before you start a packet capture session.
- For packet capture sessions on a single-wide 4x100Gbps or 2x100Gbps network module (part numbers FPR-NM-4X100G and FPR-NM-2X100G respectively), if the module adminstate is set to off, the capture session is automatically disabled with an "Oper State Reason: Unknown Error." You will have to restart the capture session after the module adminstate is set to on again.

With all other network modules, packet capture sessions continue across module administate changes.

- Does not support multiple active packet capturing sessions.
- There is no option to filter based on source or destination IPv6 address.
- Filters are not effective on packets that cannot be understood by the internal switch (for example Security Group Tag and Network Service Header packets).
- You cannot capture packets for an EtherChannel as a whole. However, for an EtherChannel allocated to a logical device, you can capture packets on each member interface of the EtherChannel.
- You cannot copy or export a PCAP file while the capture session is still active.
- When you delete a packet capture session, all packet capture files associated with that session are also deleted.

# **Creating or Editing a Packet Capture Session**

### **Procedure**

**Step 1** Enter packet capture mode:

# firepower-4215 # **scope packet-capture**

**Step 2** Create a filter.

firepower-4215 /packet-capture/filter\* # **set** *<filterprop filterprop\_value*

## **Table 2: Supported Filter Properties**

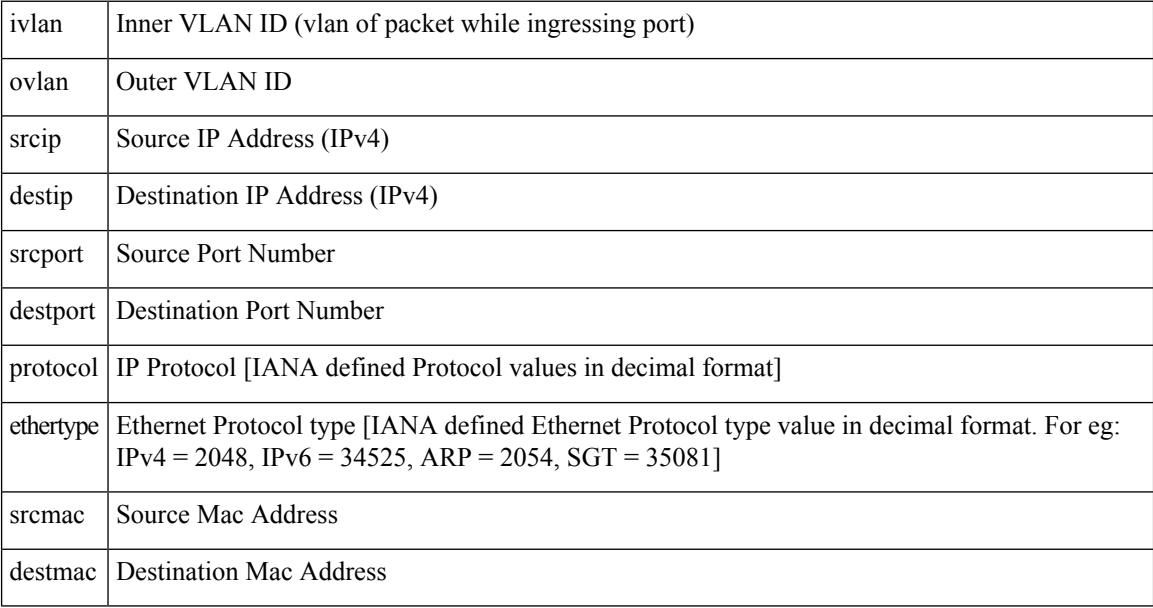

You can apply filters to any of the interfaces included in a packet capture session.

**Step 3** To create or edit a packet capture session:

firepower-4215 /packet-capture # **enter session** *session\_name*

**Step 4** Specify the length of the packet that you want to capture for this packet capture session:

firepower-4215 /packet-capture/session\* # **set session-pcap-snaplength** *session\_snap\_length\_in\_bytes*

The specified snap length must be between 64 and 9006 bytes. If you do not configure the session snap length, the default capture length is 1518 bytes.

**Step 5** Specify the physical source ports that should be included in this packet capture session.

You can capture from multiple ports and can capture from both physical ports and application ports during the same packet capture session. A separate packet capture file is created for each port included in the session. You cannot capture packets for an EtherChannel as a whole. However, for an EtherChannel allocated to a logical device, you can capture packets on each member interface of the EtherChannel.

- To remove a port from the packet capture session, use **delete** instead of **create** in the commands listed below. **Note**
- a) Specify the physical port.

```
firepower-4215 /packet-capture/session* # create {phy-port | phy-aggr-port} port_id
```
### **Example:**

**Example:**

```
firepower-4215 /packet-capture/session* # create phy-port Ethernet1/1
firepower-4215 /packet-capture/session/phy-port* #
```
b) Capture packets on a subinterface.

firepower-4215 /packet-capture/session/phy-port\* # **set subinterface** *id*

You can only capture packets for one subinterface per capture session, even if you have multiple subinterfaces on one or more parents. Subinterfaces for EtherChannels are not supported. If the parent interface is also allocated to the instance, you can either choose the parent interface or a subinterface; you cannot choose both.

# **Example:**

```
firepower-4215 /packet-capture/session/phy-port* # set subinterface 100
firepower-4215 /packet-capture/session/phy-port* #
```
c) For container instances, specify the container instance name.

firepower-4215 /packet-capture/session/phy-port\* # **set app-identifier** *instance\_name*

### **Example:**

```
firepower-4215 /packet-capture/session/phy-port* # set app-identifier ftd-instance1
firepower-4215 /packet-capture/session/phy-port* #
```
d) (Optional) For capturing the mac-filter dropped packets from switch, specify the mac-filter drop.

firepower-4215 /packet-capture/session/phy-port\* # **set drop** {**mac-filter | disable**}

- **disable**—To disable capture of packets dropped from switch.
- **mac-filter**—To capture switch mac-filter drop

The mac-filter option issupported only for the ingress packet capture direction and the default option is always **disable**. **Note**

e) (Optional) Apply the desired filter.

 $\mathbf l$ 

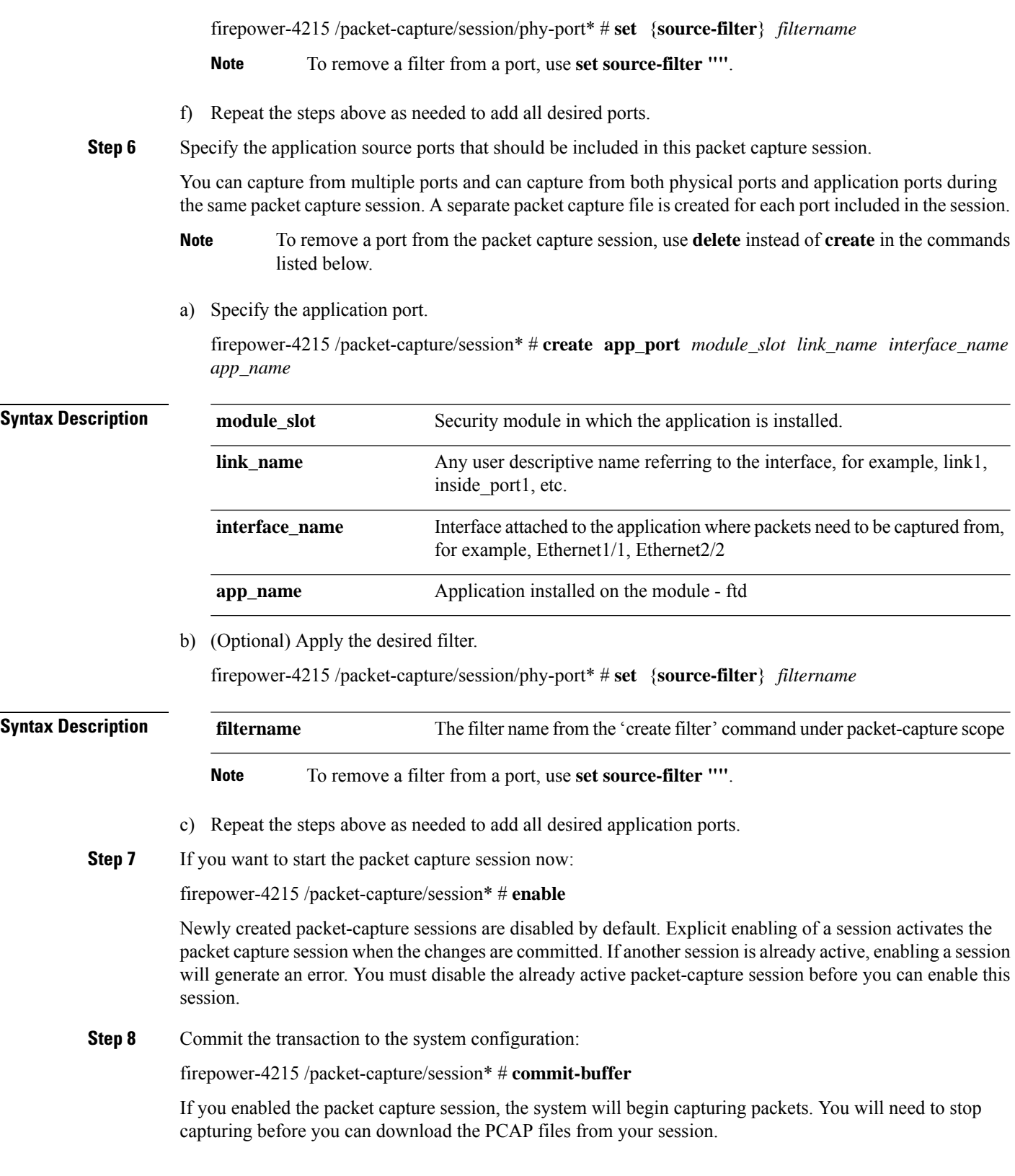

i.

### **Example**

```
firepower-4215 # scope packet-capture
firepower-4215 /packet-capture # create session ftd1inside
firepower-4215 /packet-capture* # create filter interface1vlan100
firepower-4215 /packet-capture/filter* # set ivlan 100
firepower-4215 /packet-capture/filter* # set srcIP 6.6.6.6
firepower-4215 /packet-capture/filter* # set destIP 10.10.10.10
firepower-4215 /packet-capture/filter* # exit
firepower-4215 /packet-capture/session* # create phy-port Ethernet1/1
firepower-4215 /packet-capture/session/phy-port* # set drop mac-filter
firepower-4215 /packet-capture/session/phy-port* # set src-filter interface1vlan100
firepower-4215 /packet-capture/session/phy-port* # exit
firepower-4215 /packet-capture/session* # enable
firepower-4215 /packet-capture/session* # commit-buffer
firepower-4215 /packet-capture/session #
```
# **Deleting Packet Capture Sessions**

You can delete an individual packet capture session if it is not currently running or you can delete all inactive packet capture sessions.

# **Procedure**

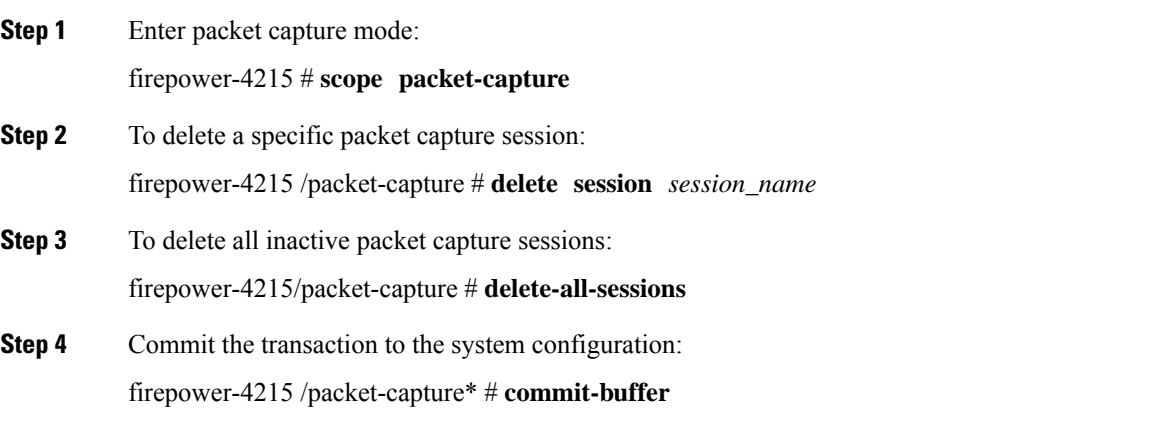

### **Example**

```
firepower-4215 # scope packet-capture
firepower-4215 packet-capture # delete session asa1inside
firepower-4215 packet-capture* # commit-buffer
firepower-4215 packet-capture #
```
 $\mathbf I$ 

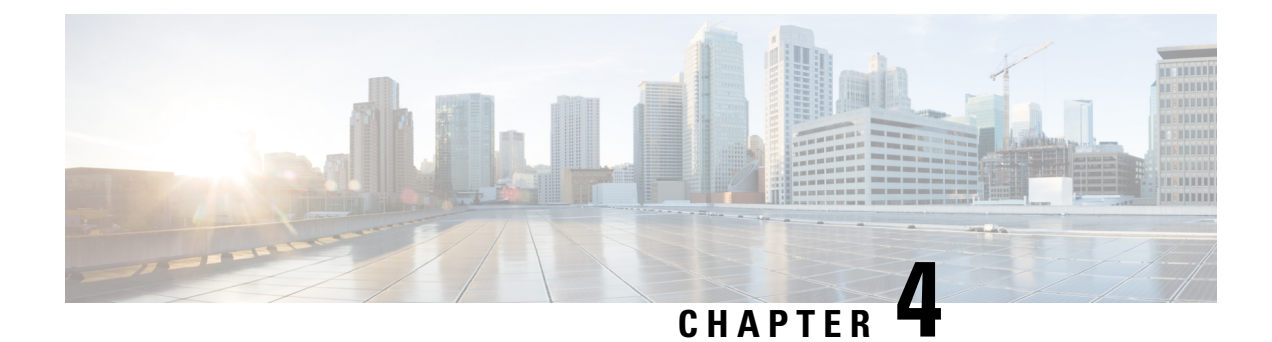

# **Reimage Procedures**

- About Disaster [Recovery,](#page-50-0) on page 47
- Reimage the System with the Base Install [Software](#page-51-0) Version, on page 48
- **Perform a Factory Reset from [ROMMON](#page-53-0) (Password Reset)**, on page 50
- Reimage the System with a New [Software](#page-55-0) Version, on page 52
- Reformat the SSD File System [\(Firepower](#page-58-0) 2100), on page 55
- Boot from [ROMMON,](#page-59-0) on page 56
- Perform a [Complete](#page-66-0) Reimage, on page 63
- Change the Admin [Password,](#page-71-0) on page 68
- Change the Admin [Password](#page-71-1) if Threat Defense is Offline, on page 68
- [Deregister](#page-73-0) From Cloud, on page 70
- History for Firepower 1000/2100 and Secure Firewall 3100/4200 FXOS [Troubleshooting,](#page-74-0) on page 71

# <span id="page-50-0"></span>**About Disaster Recovery**

You may need to reset the configuration, reinstall the image, recover the FXOS password, or completely reimage the system. See the following available procedures:

- Erase the configuration and restart the system with the same image—All configurations are removed, and thethreat defense is reinstalled using the current image. Note that after performing this procedure, you will have to reconfigure the system, including admin password and connectivity information. See Reimage the System with the Base Install [Software](#page-51-0) Version, on page 48.
- Perform a factory reset from ROMMON (admin password recovery)—All configurations are removed, and threat defense is reinstalled using the current image. Note that after performing this procedure, you will have to reconfigure the system, including admin password and connectivity information. See [Perform](#page-53-0) a Factory Reset from [ROMMON](#page-53-0) (Password Reset), on page 50.
- Reimage the system with a new version—All configurations are removed, and threat defense isreinstalled using the a new software image. Note that after performing this procedure, you will have to reconfigure the system, including admin password and connectivity information. See [Reimage](#page-55-0) the System with a New [Software](#page-55-0) Version, on page 52.

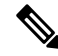

# **Note**

You cannot perform a downgrade to the previous major version using this procedure. You must use the Perform a [Complete](#page-66-0) Reimage, on page 63 instead.

- Reformat the SSD File System—Reformats the SSD if you see disk corruption messages. All configurations are removed. Note that after performing this procedure, you will have to reconfigure the system, including admin password and connectivity information. See [Reformat](#page-58-0) the SSD File System [\(Firepower](#page-58-0) 2100), on page 55.
- Boot from ROMMON—Boots FXOS from ROMMON if you cannot boot up. You can then reformat the eMMC and reinstall the software image. This procedure retains all configuration. See [Boot](#page-59-0) from [ROMMON,](#page-59-0) on page 56.
- Erase all configuration and images—This option restores your system to its factory default settings, and erases the images. The procedure requires you to boot the system over TFTP, download the threat defense software, and reconfigure the entire system. See Perform a [Complete](#page-66-0) Reimage, on page 63.
- Change the admin password—This procedure lets you change the admin password from the threat defense CLI. See Change the Admin [Password,](#page-71-0) on page 68.
- Change the admin password if threat defense is offline—This procedure lets you change the admin password from FXOS. See Change the Admin [Password](#page-71-1) if Threat Defense is Offline, on page 68. Note that if the threat defense is online, you must change the admin password using the threat defense CLI.

# <span id="page-51-0"></span>**Reimage the System with the Base Install Software Version**

This procedure erases all configuration except the base install software version setting. When the system comes back up after the erase configuration operation, it will run with the startup version of threat defense.

If your current running version is an upgrade-only image, you will have to re-upgrade your threat defense after performing this procedure. For example, version 6.2.2.x is an upgrade-only image. If you elect to perform this procedure on your 6.2.2.x system, then the base install package (version 6.2.1.x) will be reinstalled, and you will need to re-upgrade to version 6.2.2.x using the Secure Firewall Management Center or Secure Firewall device manager. In this case, the FXOS version may not revert back to a lower version. This mismatch may cause failures in a High Availability configuration. For this scenario, we recommended that you perform a complete reimage of the system (see Perform a [Complete](#page-66-0) Reimage, on page 63 for more information).

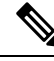

**Note** After performing this procedure, the admin password is reset to **Admin123**.

### **Before you begin**

- Verify that you are in the FXOS CLI context. If you connect to the Firepower 1000/2100, Secure Firewall 3100, or Secure Firewall 4200 device via serial console, you will automatically connect to the FXOS CLI context. If you are in the threat defense CLI context, you must first switch to the FXOS CLI context with the **connect fxos** command.
- Take note of your appliance management IP address configuration and copy the information shown from the following command:

```
firepower # scope fabric a
firepower /fabric-interconnect # show detail
```
• Take note of your threat defense base install version using the following commands. The Startup Version column shows your base install version. The Running Version shows any upgrades you applied to the base install version.

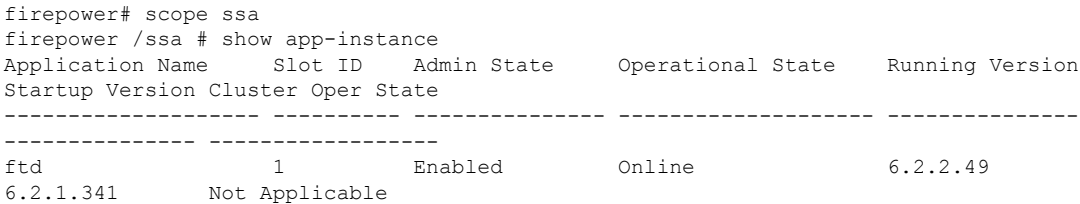

- Disassociate your devices from Smart Licensing.
- Deregister your devices from the cloud tenant (if applicable). See [Deregister](#page-73-0) From Cloud, on page 70.
- To reimage your Secure Firewall 3100 device to threat defense 7.3.0 version, you must have ROMMON version 1.1.08 or above. If the current ROMMON version islessthan 1.1.08, you must upgrade ROMMON by upgrading to ASA 9.19 or later. You can also use the management center or device manager to upgrade the threat defense to 7.3.0 (see Threat Defense [Reimage](https://www.cisco.com/c/en/us/td/docs/security/firepower/quick_start/reimage/asa-ftd-reimage.html) for more information).
- You cannot reimage the Secure Firewall 3100 device to threat defense 7.4 using the base install software version due to the introduction of a single image for installation and upgrading of the threat defense image. Instead, perform a complete reimage of the system. For more information, see Perform a [Complete](#page-66-0) [Reimage,](#page-66-0) on page 63.

### **Procedure**

```
Step 1 In the FXOS CLI, connect to local-mgmt:
```
firepower # **connect local-mgmt**

**Step 2** Erase all configuration:

firepower(local-mgmt) # **erase configuration**

### **Example:**

```
firepower(local-mgmt)# erase configuration
All configurations will be erased and system will reboot. Are you sure? (yes/no):yes
Removing all the configuration. Please wait....
Configurations are cleaned up. Rebooting....
```
**Step 3** Once the system comes back up, you can check the state of the application with the **show app-instance** command. Note that the password login is now set to the default **admin/Admin123**.

### **Example:**

```
firepower# scope ssa
firepower /ssa # show app-instance
Application Name Slot ID Admin State Operational State Running Version Startup
Version Cluster Oper State
-------------------- ---------- --------------- -------------------- ---------------
--------------- ------------------
```
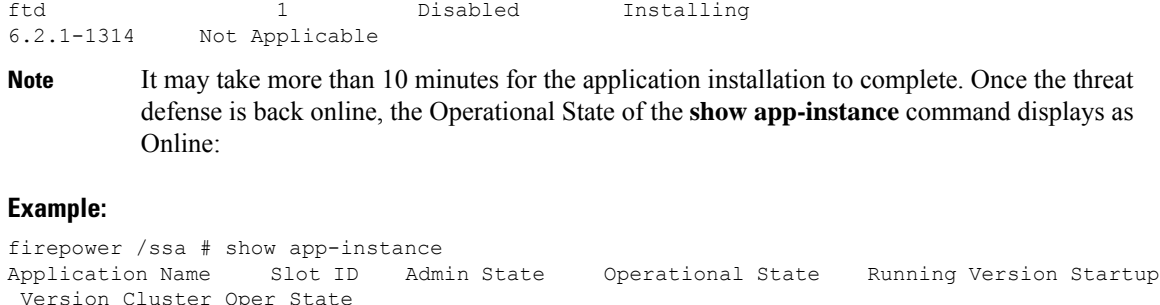

```
Version Cluster Oper State
                  -------------------- ---------- --------------- -------------------- ---------------
--------------- ------------------
ftd 1 Enabled Online 6.2.1.10140
```
### **What to do next**

Complete the setup tasks in the getting started guide, and upgrade to latest version if necessary.

# <span id="page-53-0"></span>**Perform a Factory Reset from ROMMON (Password Reset)**

If you cannot log into FXOS (either because you forgot the password, or the SSD disk1 file system was corrupted), you can restore the FXOS and threat defense configuration to the factory default using ROMMON. The admin password is reset to the default **Admin123**. If you know the password, and want to restore the factory default configuration from within FXOS, see Reimage the System with the Base Install [Software](#page-51-0) [Version,](#page-51-0) on page 48.

# **Before you begin**

• To reimage your Secure Firewall 3100 device to threat defense 7.3.0 version, you must have ROMMON version 1.1.08 or above. If the current ROMMON version islessthan 1.1.08, you must upgrade ROMMON by upgrading to ASA 9.19 or later. You can also use the management center or device manager to upgrade threat defense version to 7.3.0 (see Threat Defense [Reimage](https://www.cisco.com/c/en/us/td/docs/security/firepower/quick_start/reimage/asa-ftd-reimage.html) for more information).

# **Procedure**

**Step 1** Power on the device. When you see the following prompt, hit ESC to stop the boot.

```
Example:
Use BREAK or ESC to interrupt boot.
Use SPACE to begin boot immediately.
```
### **Step 2** Verify the ROMMON version:

rommon 1 > **show info**

# **Example:**

Firepower 1000 and 2100 devices

rommon 1 > show info

Cisco System ROMMON, Version 1.0.06, RELEASE SOFTWARE Copyright (c) 1994-2017 by Cisco Systems, Inc. Compiled Wed 11/01/2017 18:38:59.66 by builder

### Secure Firewall 3100 devices

rommon 1 > show info Cisco System ROMMON, Version 1.1.08 , RELEASE SOFTWARE Copyright (c) 1994-2022 by Cisco Systems, Inc. Compiled Fri 06/10/2022 10:25:43.78 by Administrator

### Secure Firewall 4200 devices

Cisco System ROMMON, Version 1.0.15, RELEASE SOFTWARE Copyright (c) 1994-2023 by Cisco Systems, Inc. Compiled Thu 06/15/2023 14:41:54.43 by builder

# **Step 3** Factory reset the device.

For ROMMON version 1.0.06 or later:

#### rommon 2 > **factory-reset**

For ROMMON version 1.0.04:

### rommon 2 > **password\_reset**

# **Example:**

Firepower 1000 and 2100 devices

```
rommon 2 > factory-reset
Warning: All configuration will be permanently lost with this operation
         and application will be initialized to default configuration.
         This operation cannot be undone after booting the application image.
         Are you sure you would like to continue ? yes/no [no]: yes
        Please type 'ERASE' to confirm the operation or any other value to cancel: ERASE
Performing factory reset...
```
File size is 0x0000001b Located .boot\_string Image size 27 inode num 16, bks cnt 1 blk size 8\*512

```
Rommon will continue to boot disk0: fxos-k8-fp2k-lfbff.2.3.1.132.SSB
Are you sure you would like to continue ? yes/no [no]: yes
File size is 0x0817a870
Located fxos-k8-fp2k-lfbff.2.3.1.132.SSB
```
# **Example:**

### Secure Firewall 3100 devices

rommon 2 > factory-reset Warning: All configuration will be permanently lost with this operation and application will be initialized to default configuration. This operation cannot be undone after booting the application image. Are you sure you would like to continue ? yes/no [no]: yes Please type 'ERASE' to confirm the operation or any other value to cancel: ERASE Performing factory reset... File size is 0x0000001b Located .boot\_string Image size 27 inode num 16, bks cnt 1 blk size 8\*512 Rommon will continue to boot disk0: Cisco FTD SSP FP3K Upgrade-7.3.0-4.sh.REL.tar Are you sure you would like to continue ? yes/no [no]: yes

```
File size is 0x0817a870
Located Cisco_FTD_SSP_FP3K_Upgrade-7.3.0-4.sh.REL.tar
```
### **Example:**

# Secure Firewall 4200 devices

```
rommon 2 > factory-reset
Warning: All configuration will be permanently lost with this operation
         and application will be initialized to default configuration.
         This operation cannot be undone after booting the application image.
         Are you sure you would like to continue ? yes/no [no]: yes
         Please type 'ERASE' to confirm the operation or any other value to cancel: ERASE
Performing factory reset...
File size is 0x0000001b
Located .boot_string
Image size 27 inode num 16, bks cnt 1 blk size 8*512
Rommon will continue to boot disk0: Cisco Secure FW TD 4200-7.4.0-1044.sh.DEV.tar
Are you sure you would like to continue ? yes/no [no]: yes
File size is 0x0817a870
Located Cisco_Secure_FW_TD_4200-7.4.0-1044.sh.DEV.tar
```
#### **Step 4** If the system does not prompt you to boot, enter the **boot** command:

rommon 3 > **boot**

# **What to do next**

Complete the setup tasks in the getting started guide.

# <span id="page-55-0"></span>**Reimage the System with a New Software Version**

This procedure allows you to reimage the system with a new software version. After performing this procedure, you will need to reconfigure the management IP address and other configuration parameters on the device. If you want to upgrade the software without erasing your configuration, see the upgrade guide.

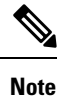

You cannot perform a downgrade to the previous major version using this procedure. You must use the [Perform](#page-66-0) a [Complete](#page-66-0) Reimage, on page 63 instead.

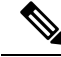

**Note** After performing this procedure, the admin password is reset to **Admin123**.

# **Before you begin**

• Verify that you are in the FXOS CLI context. If you connect to the Firepower 1000/2100, Secure Firewall 3100, or or Secure Firewall 4200 device via serial console, you will automatically connect to the FXOS CLI context. If you are in the threat defense CLI context, you must first switch to the FXOS CLI context with the **connect fxos** command.

П

• Take note of your appliance management IP address configuration, and copy the information shown from the following command:

```
firepower # scope fabric a
firepower /fabric-interconnect # show detail
```
- Disassociate your devices from Smart Licensing.
- Deregister your devices from the cloud tenant (if applicable). See [Deregister](#page-73-0) From Cloud, on page 70.
- To reimage your Secure Firewall 3100 device to threat defense version 7.3.0, you must have ROMMON version 1.1.08 or above. If the current ROMMON version islessthan 1.1.08, you must upgrade ROMMON by upgrading to ASA 9.19 or later. You can also use the management center or device manager to upgrade threat defense version to 7.3.0 (see Threat Defense [Reimage](https://www.cisco.com/c/en/us/td/docs/security/firepower/quick_start/reimage/asa-ftd-reimage.html) for more information).

# **Procedure**

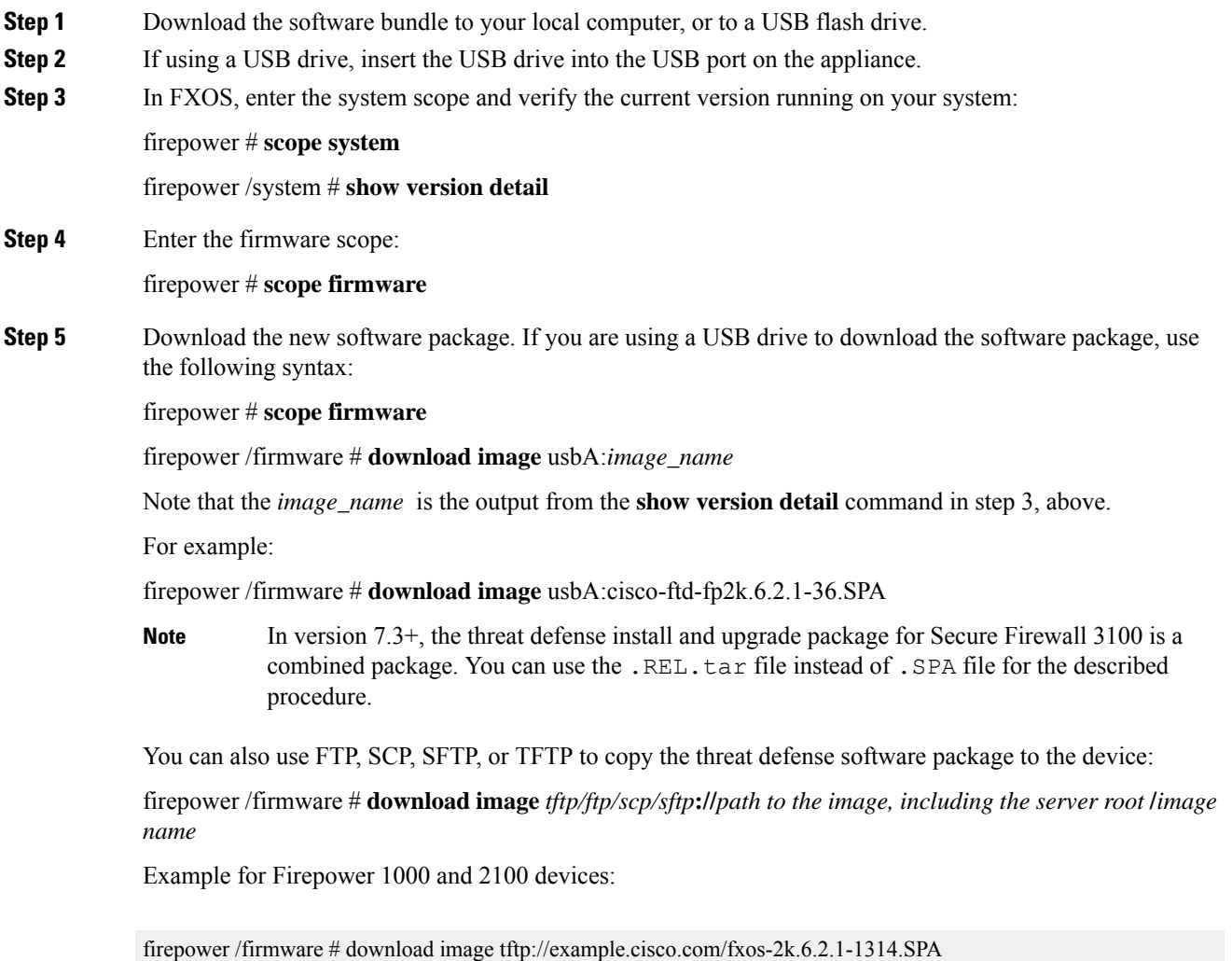

Example for Secure Firewall 3100 devices:

firepower /firmware # download image scp://example.cisco.com/auto/Cisco\_FTD\_SSP\_FP3K\_Upgrade-7.3.0-14.sh.REL.tar

Example for Secure Firewall 4200 devices:

firepower-4215 /firmware # download image tftp://172.29.185.101:/Cisco\_Secure\_FW\_TD\_4200-7.4.0-1044.sh.REL.tar

When performing a file transfer via FTP/TFTP/SCP/SFTP, you must provide an absolute path to the image, including the server root, as the system prepends a forward slash to the filename provided in the download image request. **Note**

You can optionally use a FQDN in place of the IP address.

**Step 6** Display the download task to monitor the download progress:

### firepower /firmware #**show download-task**

Once Downloaded displays in the output of the Status column, the download is complete.

### **Example:**

Secure Firewall 3100 devices:

firepower 3110 /firmware # show download task File Name Protocol Server Port Userid State --------- -------- ------ ---- ------------ Cisco FTD SSP FP3K Upgrade-7.3.0-14.sh.REL.tar Scp 172.23.205.217 0 <xxxxxx> Downloaded

### **Example:**

Secure Firewall 4200 devices:

firepower-4215 /firmware # show download-task

```
Download task:
  File Name Protocol Server Port Userid State
   --------- -------- --------------- ---------- --------------- -----
   Cisco Secure FW TD 4200-7.4.0-1044.sh.REL.tar
           Tftp  172.29.185.101   0   0   Downloading
```
**Step 7** Once the download is complete, display the software packages installed on your system and copy the displayed bundle image version from the output:

firepower /firmware # **show package**

# **Example:**

Firepower 1000 and 2100 devices

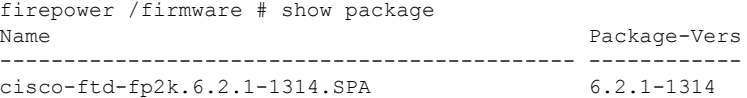

In the above example, **6.2.1-1314** is the security pack version.

### **Example:**

Secure Firewall 3100 devices

```
firepower 3110 /firmware # show package
Name Package Vers
```
--------------------------------------------- --------------- Cisco\_FTD\_SSP\_FP3K\_Upgrade-7.3.0-14.sh.REL.tar 7.3.0-14 **Example:** Secure Firewall 4200 devices firepower-4215 /firmware # show package Name Package-Vers --------------------------------------------- ------------ Cisco\_Secure\_FW\_TD\_4200-7.4.0-1044.sh.REL.tar 7.4.0-1044 In the above example, **7.3.0-14** is the security pack version. **Step 8** Enter the auto-install scope: firepower /firmware # **scope auto-install Step 9** Install the new application software package (where the *version* is the output from show package, above): firepower /firmware/auto-install # **install security-pack version** *version* **Example:** firepower 3110 /firmware/auto install # install security pack version 7.3.0-14 … firepower /firmware # connect ftd > show version ------------------[ firepower 3100 ]----------------Model : Cisco Secure Firewall 3110 Threat Defense (80) Version 7.3.0 (Build **Step 10** Enter **yes** when prompted. The system reboots, then installs the latest software bundle.

### **What to do next**

Complete the setup tasks in the getting started guide.

# <span id="page-58-0"></span>**Reformat the SSD File System (Firepower 2100)**

If you successfully logged into FXOS, but you see disk corruption error messages, you can reformat SSD1 where the FXOS and threat defense configuration is stored. This procedure restores the FXOS configuration to the factory default. The admin password is reset to the default **Admin123**. This procedure also resets the threat defense configuration.

This procedure does not apply to the Firepower 1000 and Secure Firewall 3100, which do not allow you to erase the SSD while still retaining the startup image.

# **Procedure**

- **Step 1** Connect to the FXOS CLI from the console port.
- **Step 2** Reformat SSD1.

**connect local-mgmt**

### **format ssd1**

**Step 3** Complete the setup tasks in the getting started guide.

# <span id="page-59-0"></span>**Boot from ROMMON**

If you cannot boot the device, it will boot into ROMMON where you can boot FXOS from a USB drive formatted as FAT32 or TFTP image. After booting into FXOS, you can then reformat the eMMC (the internal flash device that holds the software images). After you reformat, then you need to re-download the images to the eMMC. This procedure retains all configuration, which is stored on the separate ssd1.

The eMMC file system might get corrupted because of a power failure or other rare condition.

### **Before you begin**

- You must have console access for this procedure.
- To reimage your Secure Firewall 3100 device to threat defense version 7.3.0, you must have ROMMON version 1.1.08 or above. If the current ROMMON version islessthan 1.1.08, you must upgrade ROMMON by upgrading to ASA 9.19 or later. You can also use the management center or device manager to upgrade threat defense version to 7.3.0 (see Threat Defense [Reimage](https://www.cisco.com/c/en/us/td/docs/security/firepower/quick_start/reimage/asa-ftd-reimage.html) for more information).

### **Procedure**

**Step 1** If you cannot boot up, the system will boot into ROMMON. If it does not automatically boot into ROMMON, press **Esc** during the bootup when prompted to reach the ROMMON prompt.Pay close attention to the monitor.

### **Example:**

```
*******************************************************************************
Cisco System ROMMON, Version 1.0.06, RELEASE SOFTWARE
Copyright (c) 1994-2018 by Cisco Systems, Inc.
Compiled Thu 04/06/2018 12:16:16.21 by builder
          *******************************************************************************
```

```
Current image running: Boot ROM0
Last reset cause: ResetRequest
DIMM_1/1 : Present
DIMM_2/1 : Present
```

```
Platform FPR-2130 with 32768 MBytes of main memory
BIOS has been successfully locked !!
MAC Address: 0c:75:bd:08:c9:80
```
Use BREAK or ESC to interrupt boot. Use SPACE to begin boot immediately.

#### Press **Esc** at this point.

**Step 2** Boot from an image on a USB drive formatted as FAT32, or boot over the network using TFTP.

For 6.4 and earlier, if you boot FXOS from ROMMON, and the currently-installed image is also bootable, make sure you boot the same version as the currently-installed image. Otherwise, an FXOS/threat defense version mismatch will cause the threat defense to crash. In 6.5 and later, booting FXOS from ROMMON prevents threat defense from loading automatically. **Note**

#### **If you want to boot from Firepower USB:**

If you insert the USB drive while the system is running, you will need to reboot the system before it will recognize the USB drive. **Note**

#### **boot disk1:/***path***/***filename*

The device boots up to the FXOS CLI. Use the **dir disk1:** command to view the disk contents.

### **Example:**

```
rommon 1 > dir disk1:
rommon 2 > boot disk1:/cisco-ftd-fp2k.6.4.0.SPA
```
### **If you want to boot from Secure Firewall USB:**

If you insert the USB drive while the system is running, you will need to reboot the system before it will recognize the USB drive. **Note**

### **boot usb:/***path***/***filename*

The device boots up to the FXOS CLI. Use the **dir usb:** command to view the disk contents.

### **Example:**

```
rommon 1 > dir usb:
rommon 2 > boot usb:/cisco-ftd-fp3k.7.1.0.SPA
```
### **If you want to boot from TFTP:**

Set the network settings for Management 1/1, and load the threat defense package using the following ROMMON commands.

**address** *management\_ip\_address*

**netmask** *subnet\_mask*

**server** *tftp\_ip\_address*

**gateway** *gateway\_ip\_address*

**file***path***/***filename*

**set**

**sync**

### **tftpdnld -b**

The FXOS image downloads and boots up to the CLI.

See the following information:

- **set**—Showsthe network settings. You can also use the**ping** command to verify connectivity to the server.
- **sync**—Saves the network settings.

• **tftpdnld -b**—Loads FXOS.

# **Example:**

Firepower 1000 and 2100 devices

```
rommon 1 > address 10.86.118.4
rommon 2 > netmask 255.255.252.0
rommon 3 > server 10.86.118.21
rommon 4 > gateway 10.86.118.1
rommon 5 > file cisco-ftd-fp2k.6.4.0.SPA
rommon 6 > set
ROMMON Variable Settings:
 ADDRESS=10.86.118.4
 NETMASK=255.255.252.0
 GATEWAY=10.86.118.21
 SERVER=10.86.118.21
 IMAGE=cisco-ftd-fp2k.6.4.0.SPA
 CONFIG=
 PS1="rommon ! > "
rommon 7 > sync
rommon 8 > tftpdnld -b
Enable boot bundle: tftp_reqsize = 268435456
             ADDRESS: 10.86.118.4
             NETMASK: 255.255.252.0
             GATEWAY: 10.86.118.21
             SERVER: 10.86.118.1
              IMAGE: cisco-ftd-fp2k.6.4.0.SPA
             MACADDR: d4:2c:44:0c:26:00
           VERBOSITY: Progress
               RETRY: 40
          PKTTIMEOUT: 7200
            BLKSIZE: 1460
            CHECKSUM: Yes
               PORT: GbE/1
             PHYMODE: Auto Detect
link up
Receiving cisco-ftd-fp2k.6.4.0.SPA from 10.86.118.21!!!!!!!!!
[…]
```
#### **Ping to troubleshoot connectivity to the server:**

```
rommon 1 > ping 10.86.118.21
Sending 10, 32-byte ICMP Echoes to 10.86.118.21 timeout is 4 seconds
!!!!!!!!!!
Success rate is 100 percent (10/10)
rommon 2 >
```
# **Example:**

Secure Firewall 3100 devices

rommon 1 > show info

```
Cisco System ROMMON, Version 1.1.08, RELEASE SOFTWARE
Copyright (c) 1994-2022 by Cisco Systems, Inc.
Compiled Fri 06/10/2022 10:25:43.78 by Administrator
     *******************************************************************************
```

```
rommon 2 > ADDRESS=172.16.0.50
rommon 3 > NETMASK=255.255.255.0
rommon 4 > GATEWAY=172.16.0.254
rommon 5 > SERVER=172.23.37.186
rommon 6 > IMAGE=image_dir/Cisco_FTD_SSP_FP3K_Upgrade-7.3.0-4.sh.REL.tar
rommon 7 > set
   ADDRESS=172.16.0.50
   NETMASK=255.255.255.0
   GATEWAY=172.16.0.254
   SPERED=10000SERVER=172.23.37.186
   IMAGE= image dir/Cisco FTD SSP FP3K Upgrade-7.3.0-4.sh.REL.tar
   CONFIG=
   PS1="rommon ! > "
   FIRMWARE_VERSION=1.3.5
rommon 8 > sync
rommon 9 > tftpdnld -b
Enable boot bundle: tftp_reqsize = 402653184
           ADDRESS: 172.16.0.50
           NETMASK: 255.255.255.0
           GATEWAY: 172.16.0.254
           SERVER: 172.23.37.186
             IMAGE: image dir/Cisco FTD SSP FP3K Upgrade-7.3.0-4.sh.REL.tar
         VERBOSITY: Progress
            RETRY: 40
         PKTTIMEOUT: 7200
           BLKSIZE: 1460
          CHECKSUM: Yes
              PORT: 10G/1
           PHYMODE: Auto Detect
.=====…
+-------------------------------------------------------------------+
+------------------------- SUCCESS ---------------------------------+
+-------------------------------------------------------------------+
| |
            | LFBFF signature authentication passed !!! |
| |
+-------------------------------------------------------------------+
LFBFF signature verified.
```
**Step 3** Log in to FXOS using your current admin password.

- If you do not know your credentials, or cannot log in due to disk corruption, you should perform a factory reset using the ROMMON **factory-reset** command (see [Perform](#page-53-0) a Factory Reset from [ROMMON](#page-53-0) (Password Reset), on page 50). After performing the factory reset, restart this procedure to boot into FXOS, and log in with the default credentials (**admin**/**Admin123**). **Note**
- **Step 4** Reformat the eMMC.

**connect local-mgmt**

**format emmc**

Enter **yes**.

**Example:**

```
firepower-2110# connect local-mgmt
firepower-2110(local-mgmt)# format emmc
All bootable images will be lost.
```

```
firepower-3110# connect local-mgmt
firepower-3110(local-mgmt)# format emmc
All bootable images will be lost.
Do you still want to format? (yes/no):yes
```
Do you still want to format? (yes/no):**yes**

**Step 5** Configure the Management interface so you can download the image from a server.

If you use USB, you can skip this step.

a) Enter the fabric-interconnect scope:

**scope fabric-interconnect a**

b) Set the new management IP information:

**set out-of-band static ip** *ip* **netmask** *netmask* **gw** *gateway*

c) Commit the configuration:

**commit-buffer**

### **Example:**

```
firepower# scope fabric-interconnect a
firepower /fabric-interconnect # set out-of-band static ip 10.1.1.5 netmask 255.255.255.0
gw 10.1.1.1
firepower /fabric-interconnect* # commit-buffer
```
If you encounter the following error, you must disable DHCP before committing the change. Follow the commands below to disable DHCP. **Note**

```
firepower /fabric-interconnect* # commit-buffer
Error: Update failed: [Management ipv4 address (IP <ip> / net mask <netmask> )
is not in the same network of current DHCP server IP range \langle ip - ip \rangle.
Either disable DHCP server first or config with a different ipv4 address.]
firepower /fabric-interconnect* # exit
firepower* # scope system
firepower /system* # scope services
firepower /system/services* # disable dhcp-server
firepower /system/services* # commit-buffer
```
**Step 6** Re-download and boot the threat defense package.

a) Download the package. Because you booted temporarily from USB/usb or TFTP, you must still download the image to the local disk.

**scope firmware**

**download image** *url*

### **show download-task**

Specify the URL for the file being imported using one of the following:

- **ftp://***username*@*server***/**[*path***/**]*image\_name*
- **scp://***username*@*server***/**[*path***/**]*image\_name*
- **sftp://***username*@*server***/**[*path***/**]*image\_name*
- **tftp://***server*[**:***port*]**/**[*path***/**]*image\_name*
- **usbA:/***path***/***filename*

### **Example:**

Firepower 1000 and 2100 devices

```
firepower-2110# scope firmware
firepower-2110 /firmware # download image tftp://10.86.118.21/cisco-asa-fp2k.9.8.2.SPA
Please use the command 'show download-task' or 'show download-task detail' to check
download progress.
firepower-2110 /firmware # show download-task
Download task:
   File Name Protocol Server Port Userid State
   --------- -------- --------------- ---------- --------------- -----
   cisco-asa-fp2k.9.8.2.SPA
           Tftp 10.88.29.21 0 Downloaded
```
# **Example:**

Secure Firewall 3100 devices

```
firepower-3110# scope firmware
firepower-3110 /firmware # download image
scp://172.23.205.217/auto/Cisco_FTD_SSP_FP3K_Upgrade 7.3.0-14.sh.REL.tar
Please use the command 'show download-task' or 'show download-task detail' to check
download progress.
firepower-3110 /firmware # show download-task
Download task:
File Name Protocol Server Port Userid State
--------- -------- --------------- ---- ------ -----
Cisco FTD SSP FP3K Upgrade-7.3.0-14.sh.REL.tar 7.3.0-14.sh.REL.tar
           Scp 172.23.205.217 0 Downloaded
```
b) When the package finishes downloading (**Downloaded** state), boot the package.

# **show package**

### **scope auto-install**

**install security-pack version** *version*

In the **show package** output, copy the **Package-Vers** value for the **security-pack version** number. The chassis installs the ASA image and reboots.

### **Example:**

Firepower 1000 and 2100 devices

firepower 2110 /firmware # show package Name Package-Vers --------------------------------------------- ----------- cisco-asa-fp2k.9.8.2.SPA 9.8.2 firepower 2110 /firmware # scope auto-install firepower 2110 /firmware/auto-install # install security-pack version 9.8.2 The system is currently installed with security software package not set, which has: - The platform version: not set If you proceed with the upgrade 9.8.2, it will do the following: - upgrade to the new platform version 2.2.2.52

```
- install with CSP asa version 9.8.2
During the upgrade, the system will be reboot
Do you want to proceed ? (yes/no):yes
This operation upgrades firmware and software on Security Platform Components
Here is the checklist of things that are recommended before starting Auto-Install
(1) Review current critical/major faults
(2) Initiate a configuration backup
Attention:
  If you proceed the system will be re-imaged. All existing configuration will be lost,
   and the default configuration applied.
Do you want to proceed? (yes/no):yes
Triggered the install of software package version 9.8.2
Install started. This will take several minutes.
For monitoring the upgrade progress, please enter 'show' or 'show detail' command.
```
### **Example:**

Secure Firewall 3100 devices

```
firepower 3110 /firmware # show package
Name Package-Vers
          --------------------------------------------- -------------
Cisco FTD SSP FP3K Upgrade-7.3.0-14.sh.REL.tar 7.3.0-14
firepower 3110 /firmware # scope auto-install
firepower 3110 /firmware/auto-install # install security-pack version 9.19.0
The system is currently installed with security software package not set, which has:
   - The platform version: not set
If you proceed with the upgrade 9.19.2, it will do the following:
   - upgrade to the new platform version 7.0.3-14
   - install with CSP asa version 9.19.2
During the upgrade, the system will be reboot
Do you want to proceed ? (yes/no):yes
This operation upgrades firmware and software on Security Platform Components
Here is the checklist of things that are recommended before starting Auto-Install
(1) Review current critical/major faults
(2) Initiate a configuration backup
Attention:
  If you proceed the system will be re-imaged. All existing configuration will be lost,
  and the default configuration applied.
Do you want to proceed? (yes/no):yes
Triggered the install of software package version 9.19.0
Install started. This will take several minutes.
For monitoring the upgrade progress, please enter 'show' or 'show detail' command.
```
**Step 7** Wait for the chassis to finish rebooting (5-10 minutes).

Although FXOS is up, you still need to wait for the ASA to come up (5 minutes). Wait until you see the following messages:

Firepower 1000 and 2100 devices

```
firepower-2110#
Cisco ASA: CMD=-install, CSP-ID=cisco-asa.9.8.2.2_asa_001_JAD20280BW90MEZR11, FLAG=''
Verifying signature for cisco-asa.9.8.2.2 ...
Verifying signature for cisco-asa.9.8.2.2 ... success
Cisco ASA: CMD=-start, CSP-ID=cisco-asa.9.8.2.2__asa_001_JAD20280BW90MEZR11, FLAG=''
Cisco ASA starting ...
Registering to process manager ...
Cisco ASA started successfully.
...
```
Secure Firewall 3100 devices

```
firepower-3110#
Cisco ASA: CMD=-install, CSP-ID=cisco-asa.9.19.0.0__asa_001_JAD20280BW90MEZR11, FLAG=''
Verifying signature for cisco-asa.9.19.0.0 ...
Verifying signature for cisco-asa.9.19.0.0 ... success
Cisco ASA: CMD=-start, CSP-ID=cisco-asa.9.19.0.0__asa_001_JAD20280BW90MEZR11, FLAG=''
Cisco ASA starting ...
Registering to process manager ...
Cisco ASA started successfully.
...
```
# <span id="page-66-0"></span>**Perform a Complete Reimage**

This procedure reformats the entire system, erases the images, and returns it to its factory default settings. After performing this procedure, you must download the new software images and reconfigure your system.

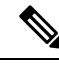

**Note** After performing this procedure, the admin password is reset to **Admin123**.

### **Before you begin**

- To reimage your Secure Firewall 3100 device to threat defense version 7.3.0, you must have ROMMON version 1.1.08 or above. If the current ROMMON version islessthan 1.1.08, you must upgrade ROMMON by upgrading to ASA 9.19 or later. You can also use the management center or device manager to upgrade the threat defense version to 7.3.0 (see Threat Defense for more information).
- You must have console access for this procedure.
- Download the threat defense package to a TFTP server or a USB drive formatted as FAT32.

See: <https://www.cisco.com/go/ftd-software>

• If you use USB, install the drive before you start. If you insert the USB drive while the system is running, you will need to reboot the system before it will recognize the USB drive.

### **Procedure**

**Step 1** [Deregister](#page-73-0) your devices from the cloud tenant (if applicable). See Deregister From Cloud, on page 70.

**Step 2** Connect to the FXOS CLI from the console port.

Log in as **admin** and the admin password.

**Step 3** Reformat the system.

**connect local-mgmt**

**format everything**

Enter **yes**, and the device reboots.

### **Example:**

```
firepower# connect local-mgmt
firepower(local-mgmt)# format everything
All configuration and bootable images will be lost.
Do you still want to format? (yes/no):yes
```
**Step 4** Press **Esc** during the bootup when prompted to reach the ROMMON prompt. Pay close attention to the monitor.

# **Example:**

```
*******************************************************************************
Cisco System ROMMON, Version 1.0.03, RELEASE SOFTWARE
Copyright (c) 1994-2017 by Cisco Systems, Inc.
Compiled Thu 04/06/2017 12:16:16.21 by builder
*******************************************************************************
```

```
Current image running: Boot ROM0
Last reset cause: ResetRequest
DIMM 1/1 : Present
DIMM_2/1 : Present
```
Platform FPR-2130 with 32768 MBytes of main memory BIOS has been successfully locked !! MAC Address: 0c:75:bd:08:c9:80

Use BREAK or ESC to interrupt boot. Use SPACE to begin boot immediately.

### Press **Esc** at this point.

**Step 5** Boot from the threat defense package on a USB drive formatted as FAT32, or boot over the network using TFTP.

# **If you want to boot from Firepower USB:**

If you insert the USB drive while the system is running, you will need to reboot the system before it will recognize the USB drive. **Note**

# **boot disk1:/***path***/***filename*

Use the **dir disk1:** command to view the disk contents.

# **Example:**

Ш

```
rommon 1 > dir disk1:
rommon 2 > boot disk1:/cisco-ftd-fp1k.7.4.1.SPA
```
### **If you want to boot from Secure Firewall USB:**

If you insert the USB drive while the system is running, you will need to reboot the system before it will recognize the USB drive. **Note**

# **boot usb:/***path***/***filename*

Use the **dir usb:** command to view the disk contents.

# **Example:**

```
rommon 1 > dir usb:
rommon 2 > boot usb:/Cisco_FTD_SSP_FP3K_Upgrade-7.4.1-01.sh.REL.tar
```
### **If you want to boot from TFTP:**

Set the network settings for Management 1/1, and load the threat defense package using the following ROMMON commands.

**address** *management\_ip\_address*

**netmask** *subnet\_mask*

**server** *tftp\_ip\_address*

**gateway** *gateway\_ip\_address*

**file***path***/***filename*

**set**

**sync**

# **tftpdnld -b**

See the following information:

- **set**—Showsthe network settings. You can also use the**ping** command to verify connectivity to the server.
- **sync**—Saves the network settings.
- **tftpdnld -b**—Loads the threat defense package.

# **Example:**

```
rommon 1 > address 10.86.118.4
rommon 2 > netmask 255.255.252.0
rommon 3 > server 10.86.118.21
rommon 4 > gateway 10.86.118.1
rommon 5 > file Cisco_FTD_SSP_FP3K_Upgrade-7.3.0-01.sh.REL.tar
rommon 6 > set
ROMMON Variable Settings:
 ADDRESS=10.86.118.4
 NETMASK=255.255.252.0
 GATEWAY=10.86.118.21
 SERVER=10.86.118.21
 IMAGE=cisco-asa-fp2k.9.8.2.SPA
  CONFIG=
```

```
PS1="rommon ! > "
rommon 7 > sync
rommon 8 > tftpdnld -b
Enable boot bundle: tftp_reqsize = 268435456
            ADDRESS: 10.86.118.4
            NETMASK: 255.255.252.0
             GATEWAY: 10.86.118.21
             SERVER: 10.86.118.1
              IMAGE: Cisco_FTD_SSP_FP3K_Upgrade-7.4.1-01.sh.REL.tar
            MACADDR: d4:2c:44:0c:26:00
           VERBOSITY: Progress
              RETRY: 40
          PKTTIMEOUT: 7200
            BLKSIZE: 1460
            CHECKSUM: Yes
               PORT: GbE/1
            PHYMODE: Auto Detect
link up
```

```
Receiving Cisco FTD SSP_FP3K_Upgrade-7.4.1-01.sh.REL.tar from 10.86.118.21!!!!!!!!
[…]
```
#### **Ping to troubleshoot connectivity to the server:**

```
rommon 1 > ping 10.86.118.21
Sending 10, 32-byte ICMP Echoes to 10.86.118.21 timeout is 4 seconds
!!!!!!!!!!
Success rate is 100 percent (10/10)
rommon 2 >
```
The following error may display once the system boots back up: **Note**

```
firepower-2110 : <<%%FPRM-2-DEFAULT_INFRA_VERSION_MISSING>>
[F1309][critical][default-infra-version-missing][org-root/fw-infra-pack-default]
Bundle version in firmware package is empty, need to re-install
firepower-3105 FPRM: <<%FPRM-2-DEFAULT_INFRA_VERSION_MISSING>>
[F1309][critical][default-infra-version-missing][org-root/fw-infra-pack-default]
Bundle version in firmware package is empty, need to re-install
```
This error condition clears as soon as you install the new threat defense software package version as described later in this procedure.

**Step 6** Once the system comes up, log in to FXOS using the default username: **admin** and password: **Admin123**.

**Step 7** Configure the Management interface so you can download the threat defense image from a server.

If you use USB, you can skip this step.

a) Enter the fabric-interconnect scope:

# **scope fabric-interconnect a**

b) Set the new management IP information:

**set out-of-band static ip** *ip* **netmask** *netmask* **gw** *gateway*

c) Commit the configuration:

**commit-buffer**

#### If you encounter the following error, you must disable DHCP before committing the change. Follow the commands below to disable DHCP. **Note**

```
firepower /fabric-interconnect* # commit-buffer
Error: Update failed: [Management ipv4 address (IP <ip> / net mask <netmask> )
is not in the same network of current DHCP server IP range <ip - ip>.
Either disable DHCP server first or config with a different ipv4 address.]
firepower /fabric-interconnect* # exit
firepower* # scope system
firepower /system* # scope services
firepower /system/services* # disable dhcp-server
firepower /system/services* # commit-buffer
```
- **Step 8** Download and boot the threat defense package. Because you booted temporarily from USB or TFTP, you must still download the image to the local disk.
	- a) Download the package.

**scope firmware**

**download image** *url*

# **show download-task**

You can download the package from the same TFTP server or USB drive you used earlier, or another server reachable on Management 1/1. Specify the URL for the file being imported using one of the following:

- **ftp://***username*@*server***/**[*path***/**]*image\_name*
- **scp://***username*@*server***/**[*path***/**]*image\_name*
- **sftp://***username*@*server***/**[*path***/**]*image\_name*
- **tftp://***server*[**:***port*]**/**[*path***/**]*image\_name*
- **usbA:/***path***/***filename*

### **Example:**

```
firepower-2110# scope firmware
firepower-2110 /firmware # download image
tftp://10.86.118.21/Cisco_FTD_SSP_FP3K_Upgrade-7.4.1-01.sh.REL.tar
Please use the command 'show download-task' or 'show download-task detail' to check
download progress.
firepower-2110 /firmware # show download-task
Download task:
   File Name Protocol Server Port Userid State
                               --------- -------- --------------- ---------- --------------- -----
   Cisco FTD SSP FP3K Upgrade-7.4.1-01.sh.REL.tar
            Tftp  10.88.29.21  0 Downloaded
```
b) When the package finishes downloading (**Downloaded** state), boot the package.

**show package**

**scope auto-install**

**install security-pack version** *version* **force**

In the **show package** output, copy the **Package-Vers** value for the **security-pack version** number. The chassis installs the threat defense package and reboots.

**Step 9** After the software package is installed, continue with the setup instructions in the getting started guide for your hardware platform.

# <span id="page-71-0"></span>**Change the Admin Password**

After reimaging your device, the admin password is reset to Admin123. You will be prompted to change the password when you first log in. If you want to change the password later, use thisthreat defense CLI procedure to change the admin password to a new string.

### **Procedure**

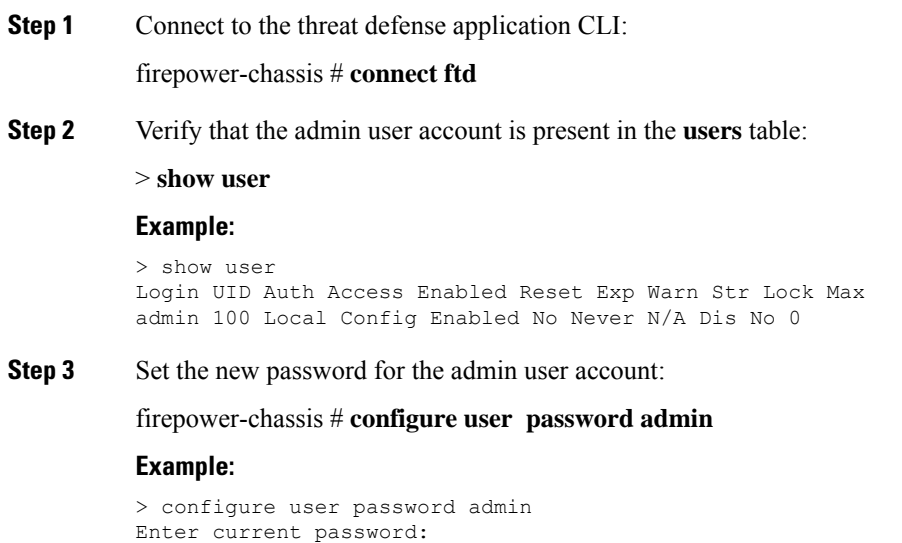

Enter new password for user admin: Confirm new password for user admin:

# <span id="page-71-1"></span>**Change the Admin Password if Threat Defense is Offline**

After reimaging your device, the admin password is reset to Admin123. You will be prompted to change the password when you first log in. If you want to change the password later, use this procedure to change the admin password to a new string if threat defense is offline or otherwise unavailable. Note that if threat defense is online, you will need to change the admin password using the threat defense CLI (see [Change](#page-71-0) the Admin [Password,](#page-71-0) on page 68).
П

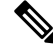

The procedure to change the admin password via the FXOS CLI depends on the version of threat defense you are currently running. **Note**

# **Before you begin**

• Verify that you are in the FXOS CLI context. If you connect to the Firepower 1000/2100 or Secure Firewall 3100 device via serial console, you will automatically connect to the FXOS CLI context. If you are in the threat defense CLI context, you must first switch to the FXOS CLI context with the **connect fxos** command.

### **Procedure**

**Step 1** From the FXOS CLI, enter the security scope:

### firepower # **scope security**

**Step 2** (Firepower Version 6.4 and later) You must reauthenticate the old admin password in order to set a new password:

firepower /security\* # **set password**

### **Example:**

```
FPR-2120# scope security
FPR-2120# /security # set password
Enter old password:
Enter new password:
Confirm new password:
firepower-2120 /security* # commit-buffer
```
(Firepower Version 6.3 and earlier) View the current list of local users. If you have just reimaged your device, admin will be the only user in this list:

firepower /security # **show local-user**

### **Example:**

```
FPR-2120# scope security
FPR-2120 /security # show local-user
User Name First Name Last name
--------------- --------------- ---------
admin
```
a) (Firepower Version 6.3 and earlier) Enter the admin local user scope:

firepower /security # **enter local-user admin**

b) (Firepower Version 6.3 and earlier) Set the new password for user admin:

firepower /security/local-user # **set password**

### **Example:**

```
FPR-2100 /security # enter local-user admin
FPR-2100 /security/local-user # set password
Enter a password: cisco
Confirm the password: cisco
```
**Step 3** Commit the configuration:

firepower /security/local-user\* # **commit-buffer**

# **Deregister From Cloud**

If you reimage or factory reset your Firepower 1000/2100 or Secure Firewall 3100 device for a new purpose (for example, for transfer to a new group within your company, or after purchasing the device from a third party vendor), you may need to deregister the device from the cloud tenancy.

If you have access to the cloud (CDO) account to which the device was registered, log into that account and delete the Firepower 1000/2100 or Secure Firewall 3100 device.

If you do not have access to the cloud account, use the following procedure to deregister your Firepower 1000/2100 or Secure Firewall 3100 device from the cloud tenancy using the FXOS CLI.

## **Before you begin**

- Verify that you are in the FXOS CLI context. If you connect to the Firepower 1000/2100 or Secure Firewall 3100 device via serial console, you will automatically connect to the FXOS CLI context. If you are in the threat defense CLI context, you must first switch to the FXOS CLI context with the **connect fxos** command.
- Verify whether your device has access to the cloud:

firepower # scope fabric a firepower /fabric-interconnect # show detail

If no management IP address displays in the show detail output, you must first configure a management IP for your device:

**1.** Enter the fabric interconnect scope:

firepower # **scope fabric-interconnect**

**2.** Set the new management IP information:

firepower /fabric-interconnect # **set out-of-band static ip** *ip* **netmask** *netmask* **gateway** *gateway*

**3.** Commit the configuration:

firepower /fabric-interconnect # **commit buffer**

# **Procedure**

**Step 1** Connect to the local-management command shell: firepower # **connect local**

**Step 2** Deregister your device from the cloud:

firepower(local-mgmt)# **cloud deregister**

## **Example**

firepower # connect local firepower(local-mgmt) # cloud deregister

# **History for Firepower 1000/2100 and Secure Firewall 3100/4200 FXOS Troubleshooting**

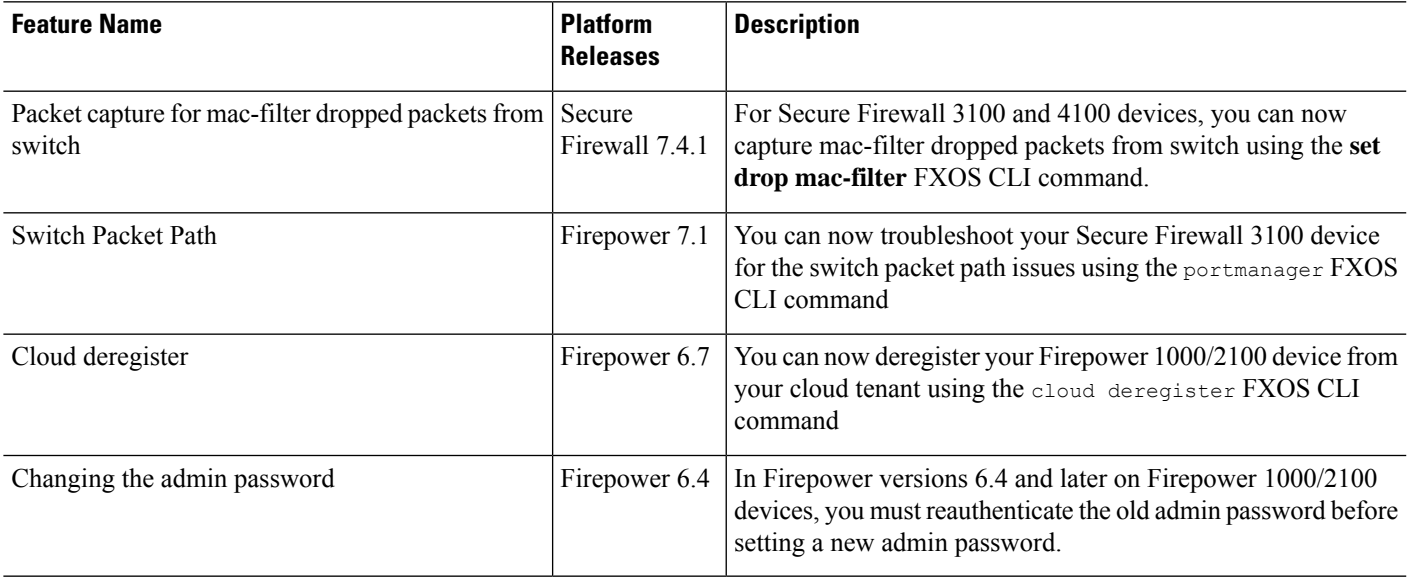

 $\mathbf I$